<span id="page-0-0"></span>وأنكح **Children and Youth** with Special Health **Care Needs** 

# **Section 5000 Child Health Intake Form** (CHIF) Automated System

## **Contents**

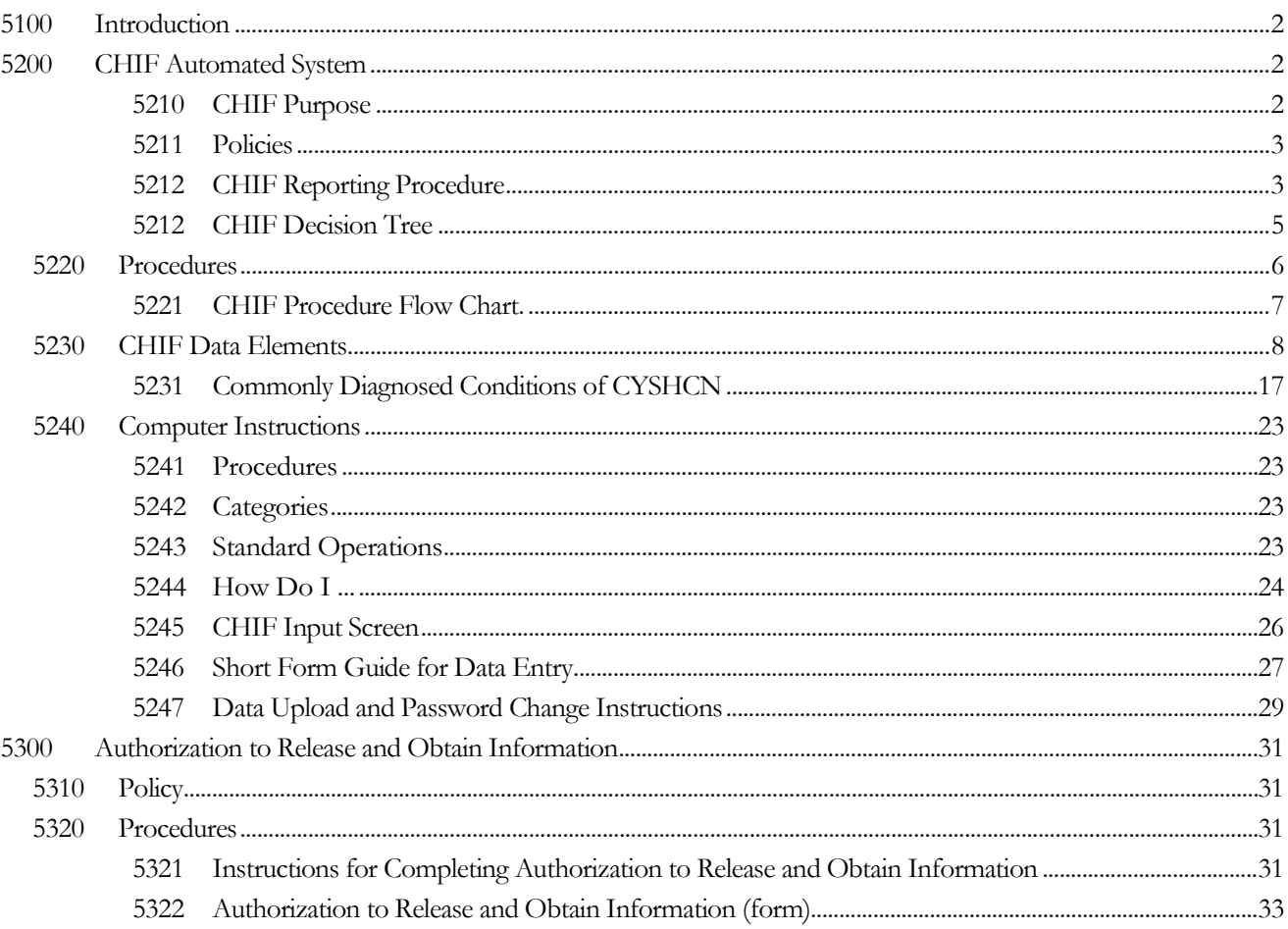

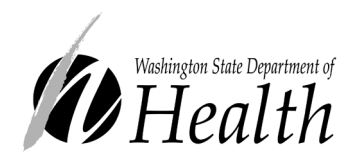

Alert! Each section listed in this table of contents has been created with a built-in link to take you directly to itsimply hover over the line item and Ctrl and Click to go directly to the page.

## <span id="page-1-0"></span>**5100 Introduction**

Local CYSHCN agencies, which include local health jurisdictions (LHJ) and Yakima and Kittitas\* have contract requirements to collect client information for the Children and Youth with Special Health Care Needs (CYSHCN) Program using the Child Health Intake Form (CHIF) Automated System. CHIF policies and procedures describe the system, define what is required, and identify what data elements are optional. Local CYSHCN agencies are encouraged to utilize the CHIF Automated System to gather information about all children with special health care needs encountered.

\* In these two counties, the CYSHCN program is managed through contracts with Yakima Valley Memorial Hospital/Children's Village for Yakima County and Community Health of Washington in Kittitas County.

## <span id="page-1-1"></span>**5200 CHIF Automated System**

BACKGROUND. The Child Health Intake Form (CHIF) Automated System is the client intake process for data collection in the CYSHCN Program. In January 1995, the CHIF Automated System was implemented statewide by installing a software package into existing LHJ computers and transmitted from LHJs to the CYSHCN Program on diskettes. In January 2003, the computer program was converted to a "Windows" application and provided a more convenient way for agencies to use their own data and create reports. In addition, local agency staff established standard reporting criteria at statewide CHIF trainings that improved CHIF instructional information and became Section 5211.

In September 2007, local agency staff started submitting CHIF client data electronically to the Department of Health through a web-based secure file transfer.

To date, the current CHIF Automated System is undergoing a redesign to more accurately meet the needs of the program including being web-based and allowing other entities (i.e., Neurodevelopmental Centers, Newborn Screening Program, etc.) to enter their own data.

## <span id="page-1-2"></span>5210 Purpose

CHIF Reports are created by the department showing client caseload, demographics, and diagnostic data are generated from CHIF data and distributed to local agencies on an annual basis. The data can be used at both the state and local levels for:

- **P** program planning and evaluation
- responding to requests for information
- **Peroviding information to funding sources and authorities**
- meeting federal Title V requirements

Title V is required by federal law to share data with the Title XIX agency, Health Care Authority's Medicaid Program. These data assist in identifying children in Medicaid who have or at risk of having special health care needs by creating a flag in the ProviderOne System. The purpose of the flag is to inform providers and the Managed Care Organizations that these children may need care coordination and other supports and services.

## <span id="page-2-0"></span>5211 Policies

- 1. The local CYSHCN agency, in the county where the client resides, is responsible for CYSHCN client data.
- 2. The local CYSHCN agency is responsible for insuring client confidentiality in accordance with state and federal laws and rules.
- 3. Client data must be entered in the CHIF Automated System for all clients served through the Children with Special Health Care Needs Program, regardless of financial eligibility and in accordance with program policies and CHIF criteria.
- 4. Client data in the CHIF Automated System must be renewed each calendar year for all clients who continue to be served.
- 5. Client data is sent by direct, electronic transfer from local CYSHCN agencies to a secure DOH website depository, every quarter.
- 6. The CYSHCN Program collects and maintains the statewide CYSHCN client data system.

## <span id="page-2-1"></span>5212 Reporting Procedure

Standard reporting criteria for the CHIF automated system was developed in 2003 by local CYSHCN agency staff. Standard reporting criteria creates consistent statewide data collection and allows local CYSHCN programs to accurately reflect the population they serve. This informs the state of local needs and provides opportunities to improve access to services.

#### **1. Definition of Criteria Elements**

A. Child meets the CYSHCN eligibility policies:

- Client eligibility
- Age eligibility
- Residency eligibility

B. Services are provided which include **at least one** of the following:

- Early screening and assessment to determine if child has health or developmental concerns;
- Care coordination services (may be through home visit, telephone, or clinic visit);
- Public health nursing screening, assessment or intervention (including information, referral and resource coordination);
- Health care planning and/or interventions;
- Diagnostic/Treatment funded service;
- Referrals from Maxillofacial Team Coordinators, Neurodevelopmental Centers and DOH's Newborn Screening Program who are receiving metabolic low protein foods; or
- Referrals from other sources such as DSHS-Child Protective Services, Early Intervention, Head Start, managed care plans, schools, WithinReach, WIC, to name a few.
- C. All required data elements in the Child Health Intake Form are completed. In order to enter all required data elements, a minimum amount of child and family interaction through care/resource coordination must occur. A telephone call with a family may be enough to acquire information and refer a family to services and provide the Coordinator with enough information to obtain the required data elements for CHIF.

#### **2. Standard Data Submission Criteria**

CHIF data submitted to the State CYSHCN Program by local CYSHCN Programs must meet the criteria listed above. The CHIF database may be utilized as a tracking tool for local CYSHCN Programs to enter information

about any child with a special need in their community. The children who come into contact with the local program, but for whom partial CHIF data is known, may be entered and tracked locally.

In addition to the CYSHCN CHIF reporting requirements, all children with special health care needs served by the local health entity should be reported annually as part of the Department of Health, Consolidated Contract reporting requirements (Federal MCH Report 5a and 5b). The number of children served with all required CHIF data elements completed, and the number of children served for which only partial CHIF data is known should be combined for the Consolidated Contract annual reporting requirements (refer to your Consolidated Contract Statement of Work language).

Security of data will be in accordance with all established rules concerning confidentiality and right to privacy. CYSHCN programs will take whatever measures they deem appropriate to safeguard any information gathered and to share this information with only those individuals or agencies with a legitimate need to know. Consent to share client information, individuals or agencies outside the local CYSHCN office will require a separate release of information form signed by the parent(s) (see Section 5300).

Information of a statistical nature, not connected to a client's name, may be shared freely without restriction to any person or agency interested in such information.

Reporting requirements for data will be in accordance with the terms of the consolidated contract or in procedures contained in other sections of this manual.

## <span id="page-4-0"></span>5212 CHIF Decision Tree

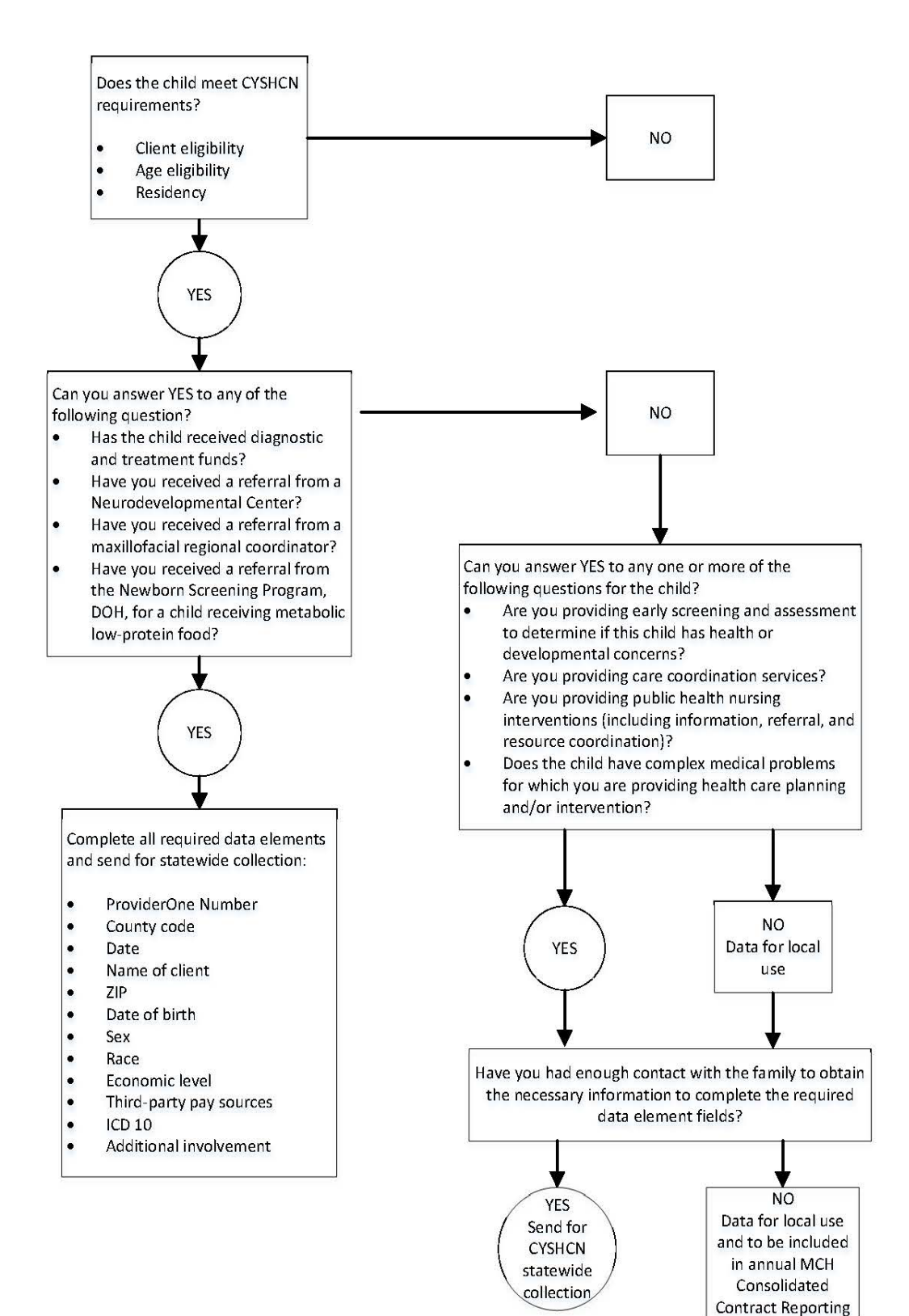

## 5220 Procedures

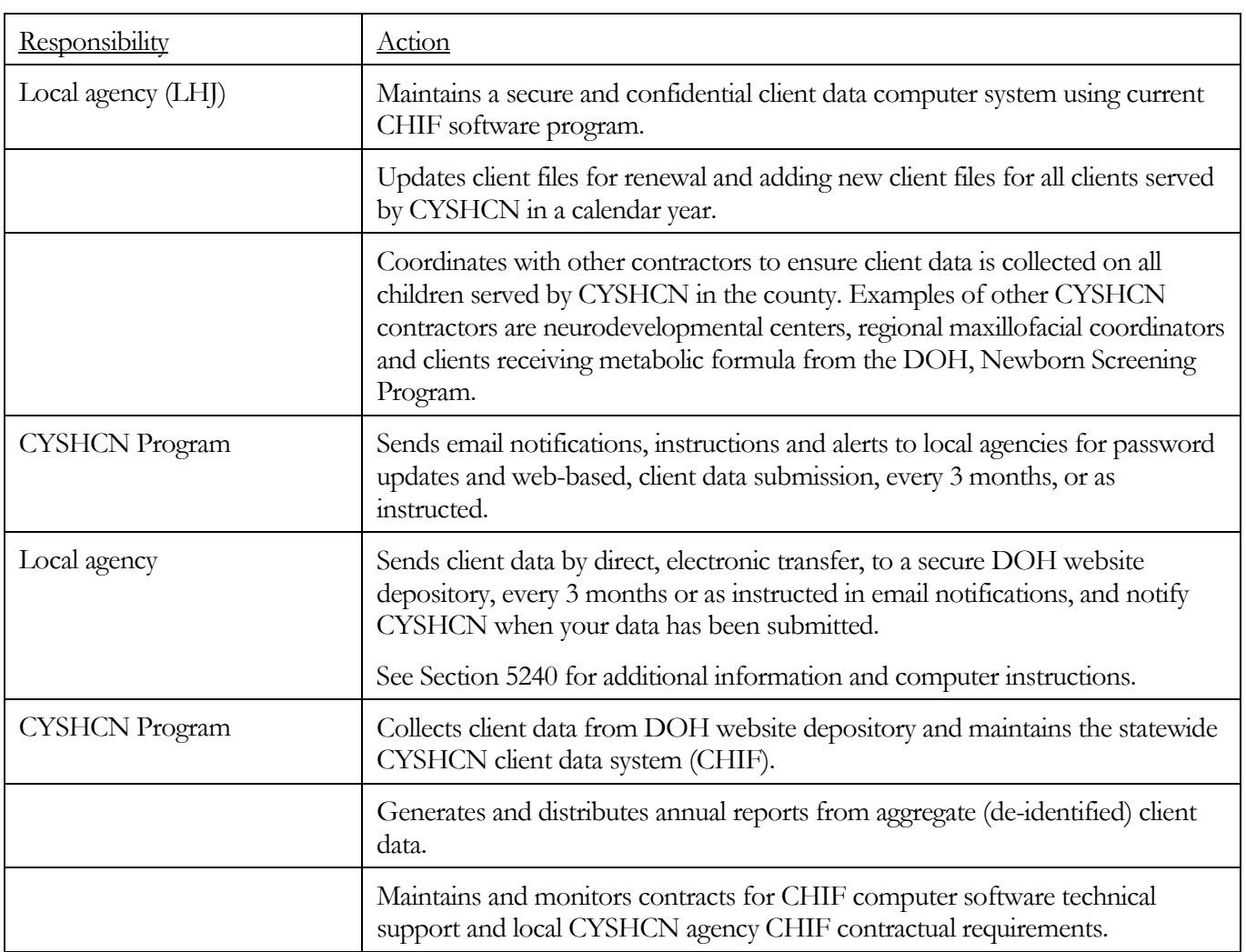

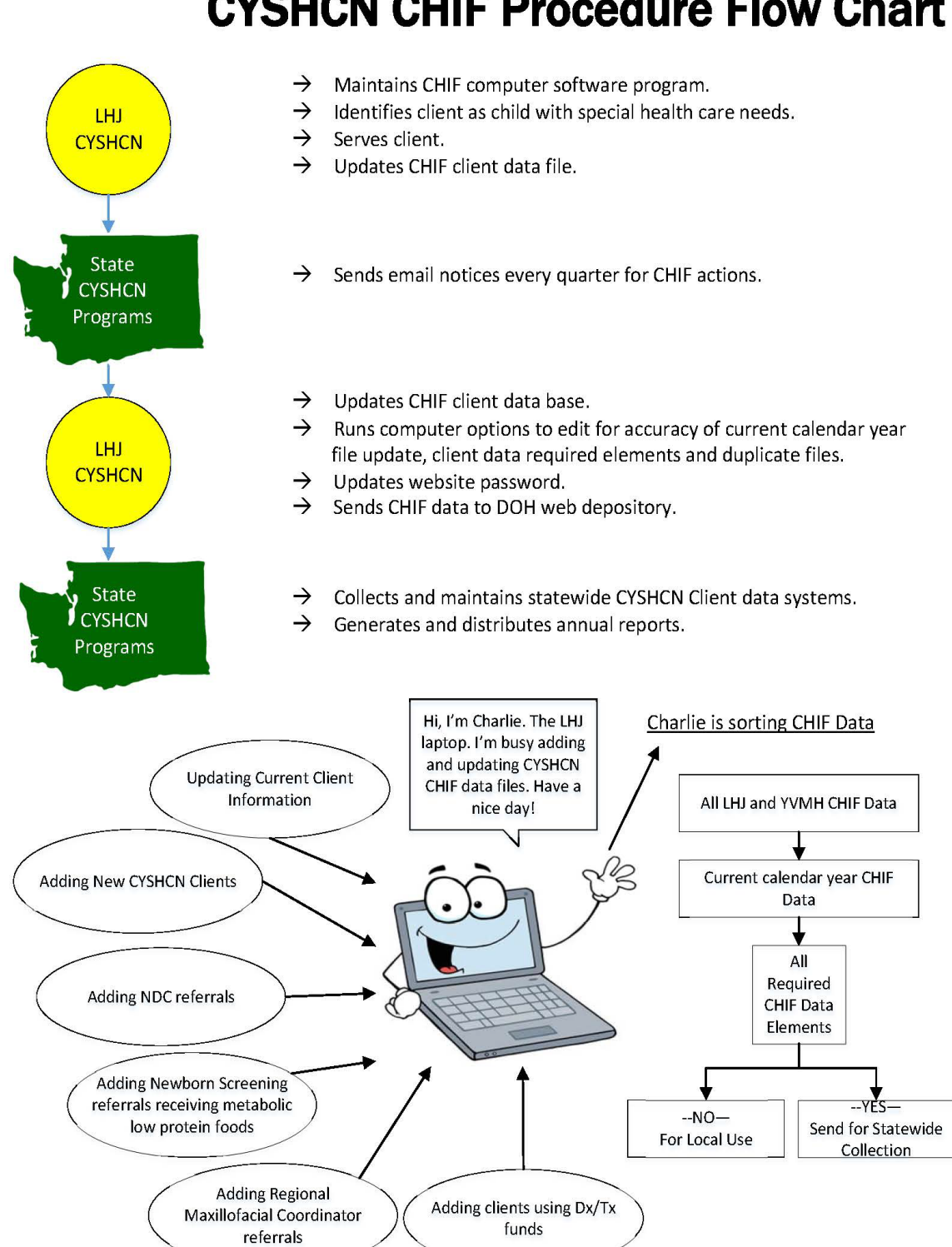

## **CYSHCN CHIF Procedure Flow Chart**

## 5230 CHIF Data Elements

**Important Note:** CHIF is an older data system that is in the process of being re-designed. Because of its past multiple uses and modifications for some counties, not all data elements are currently required nor are used by the state; e.g. family size is no longer required because children can be eligible for Medicaid regardless of the family. Other data elements that are no longer required are WA Basic Health (this is no longer a program in WA State), mother's educational level and social security numbers. Please see the chart below on the required data elements. If you have questions, please contact the state office.

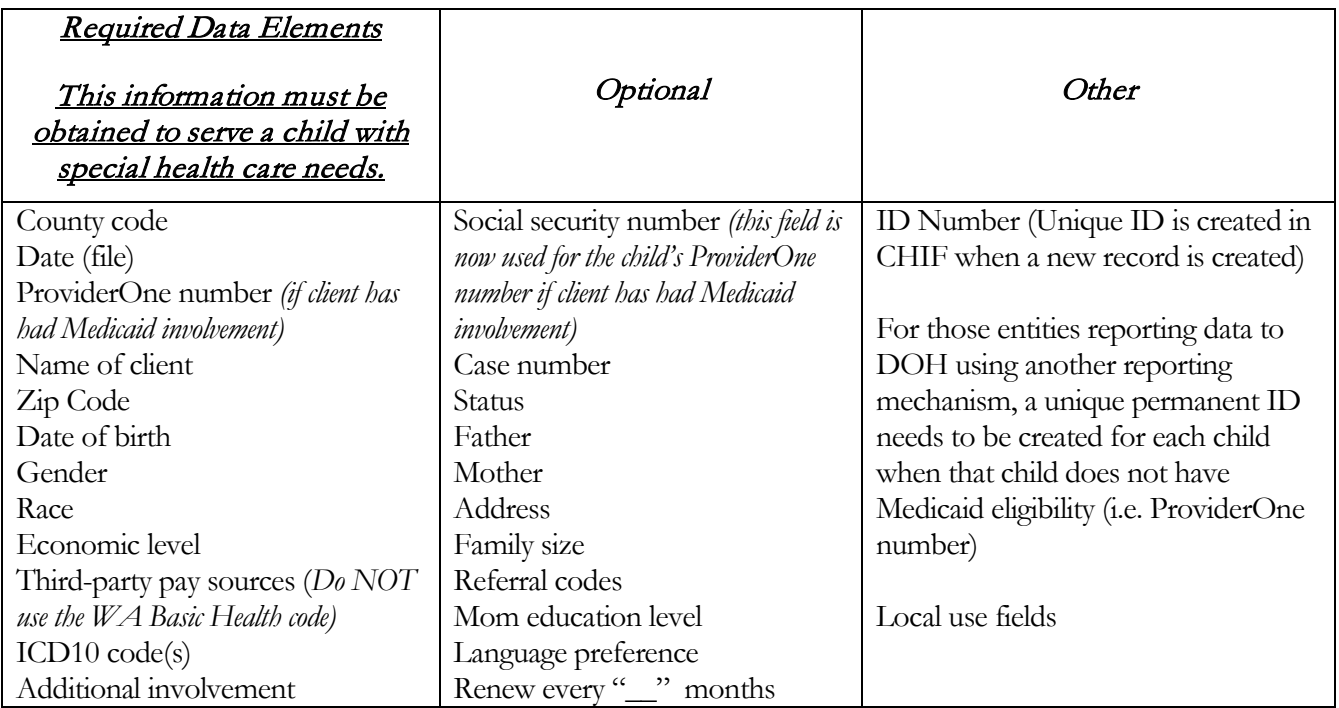

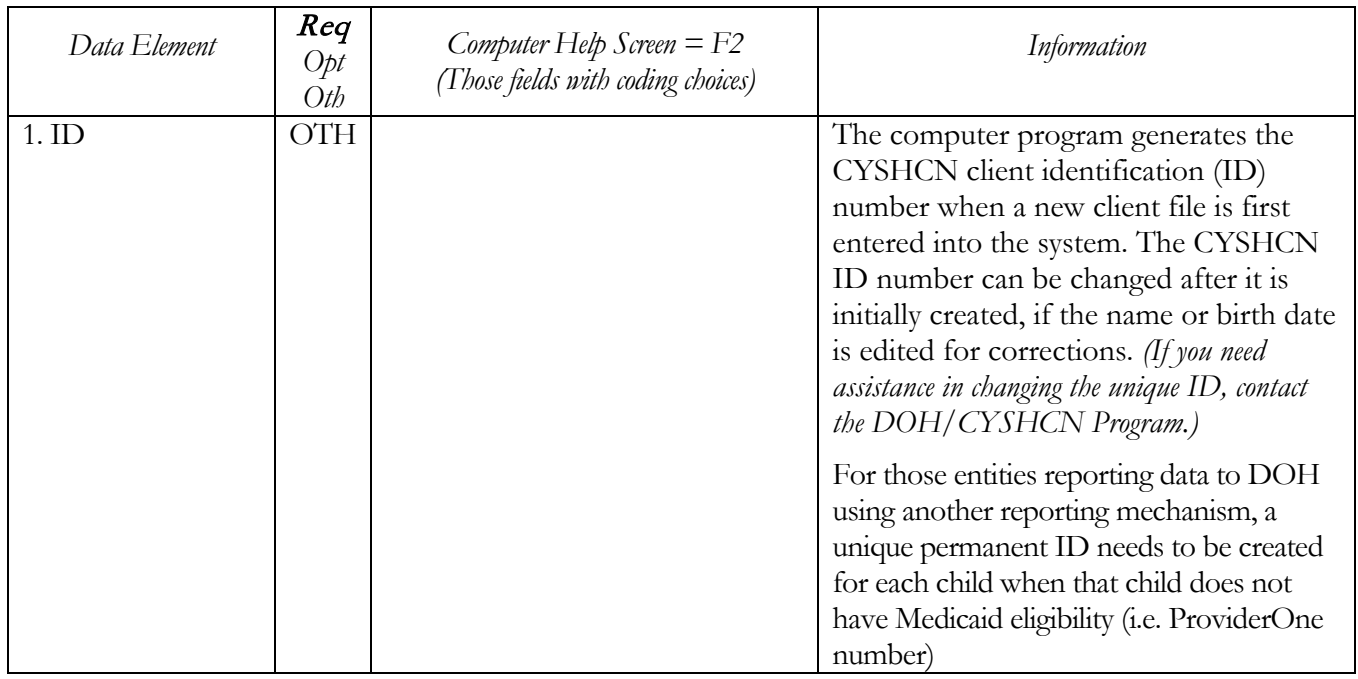

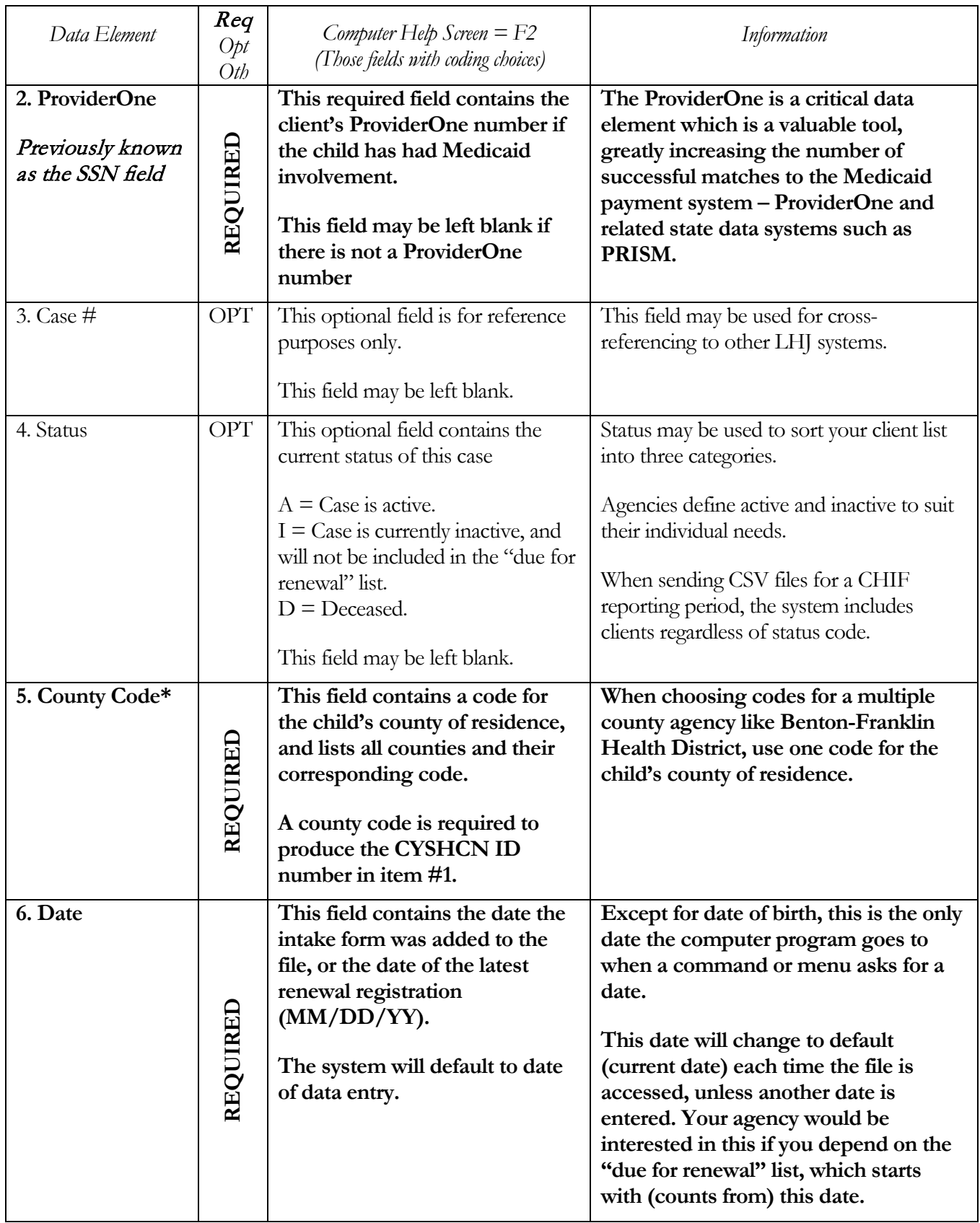

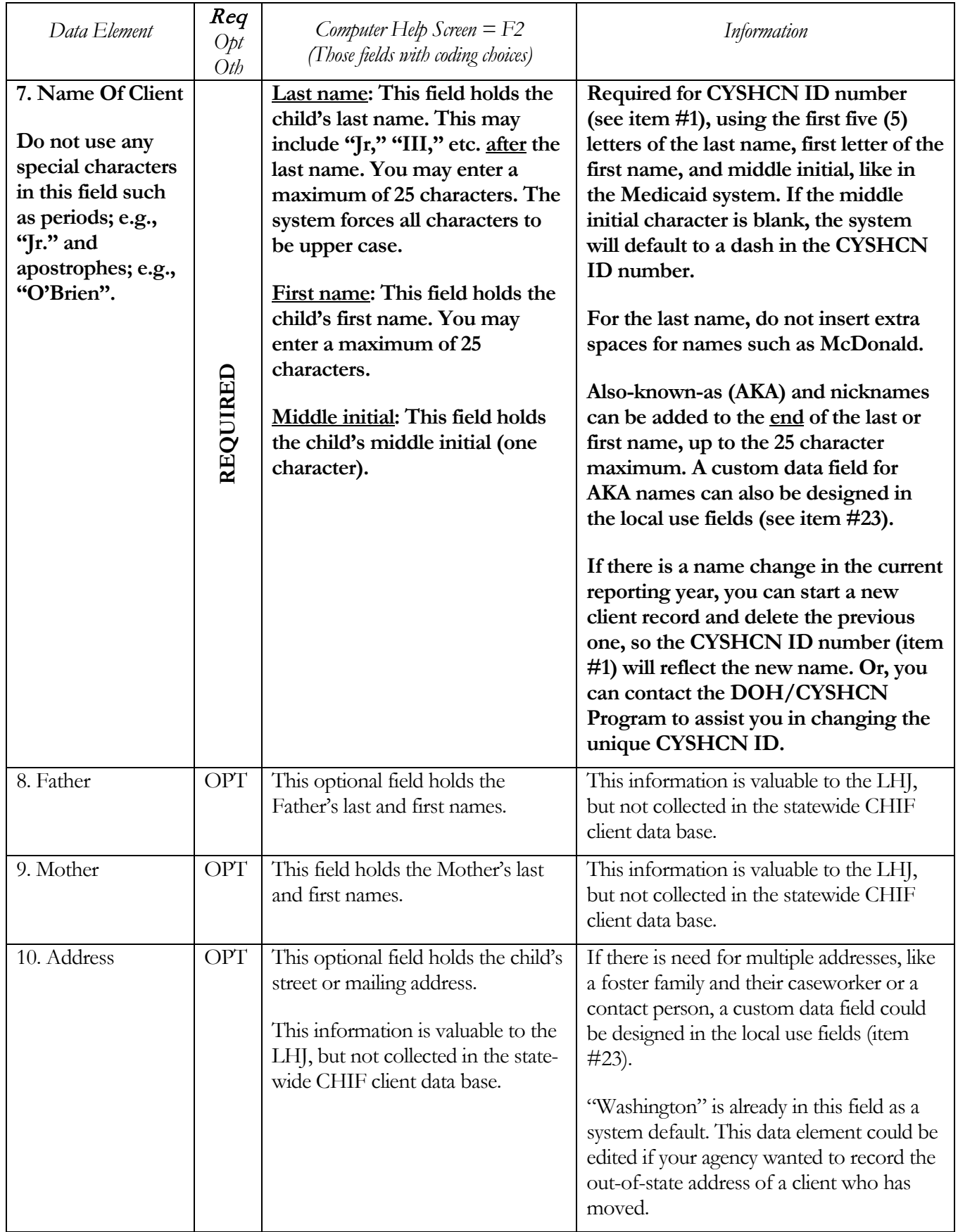

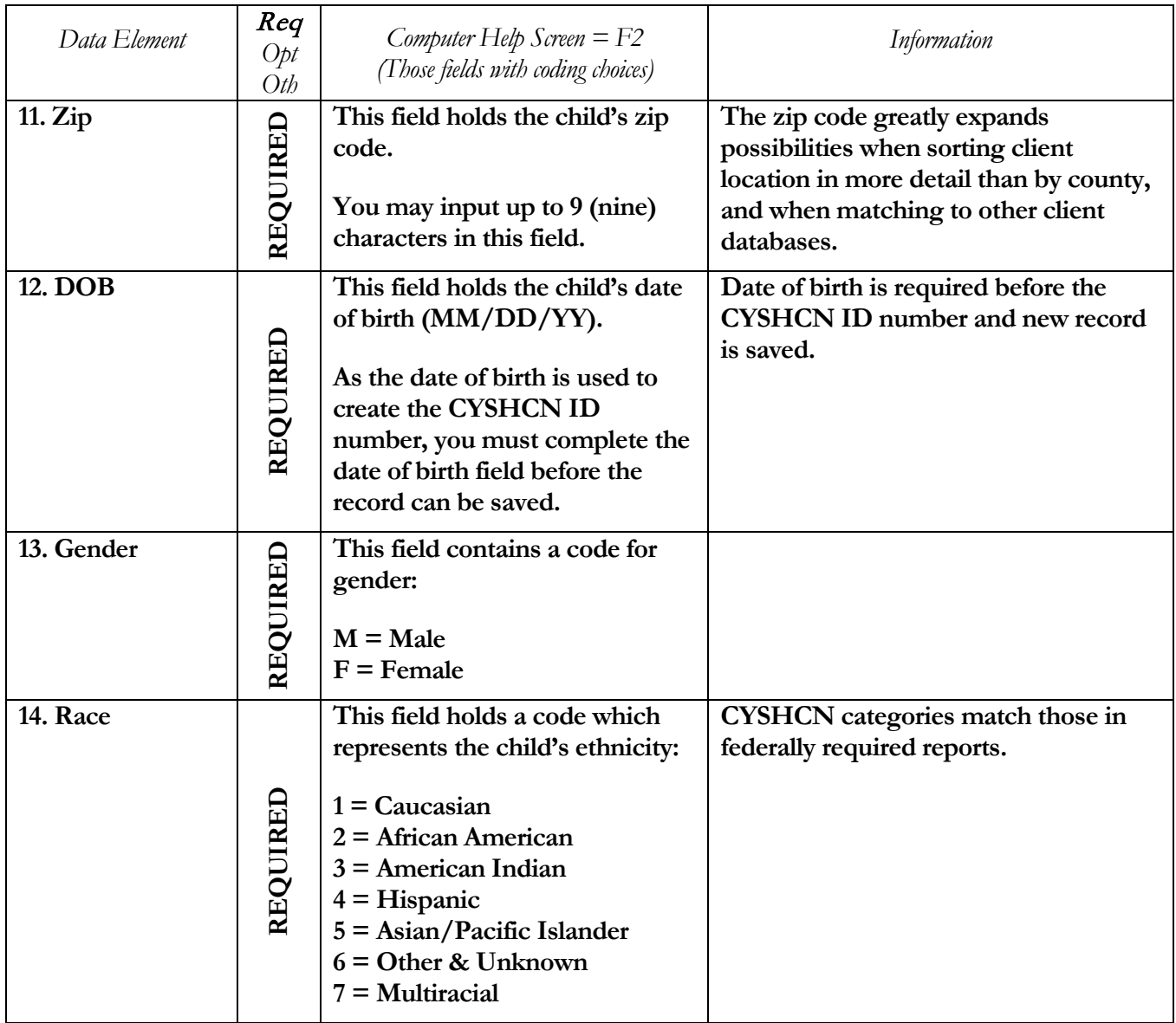

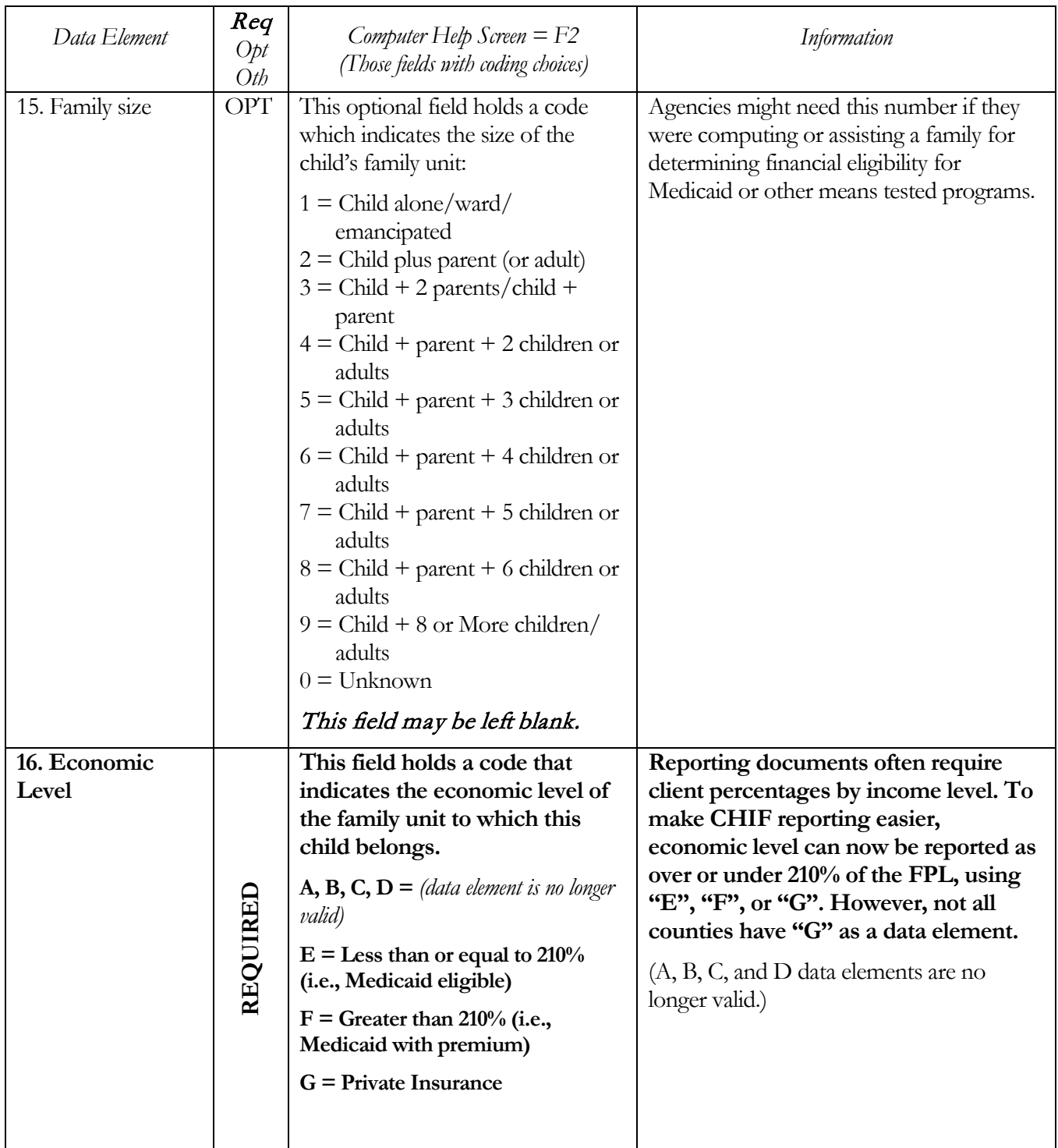

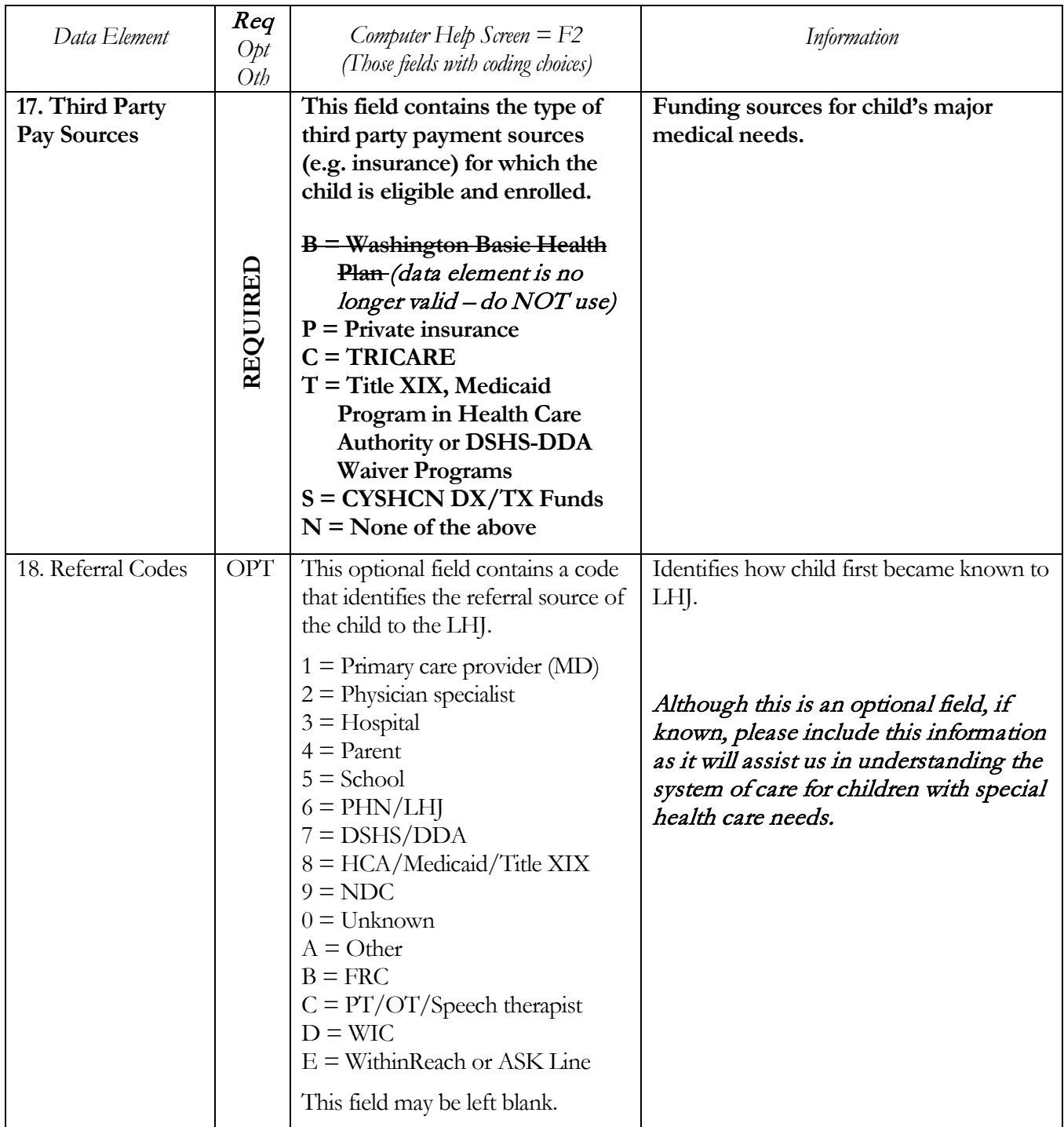

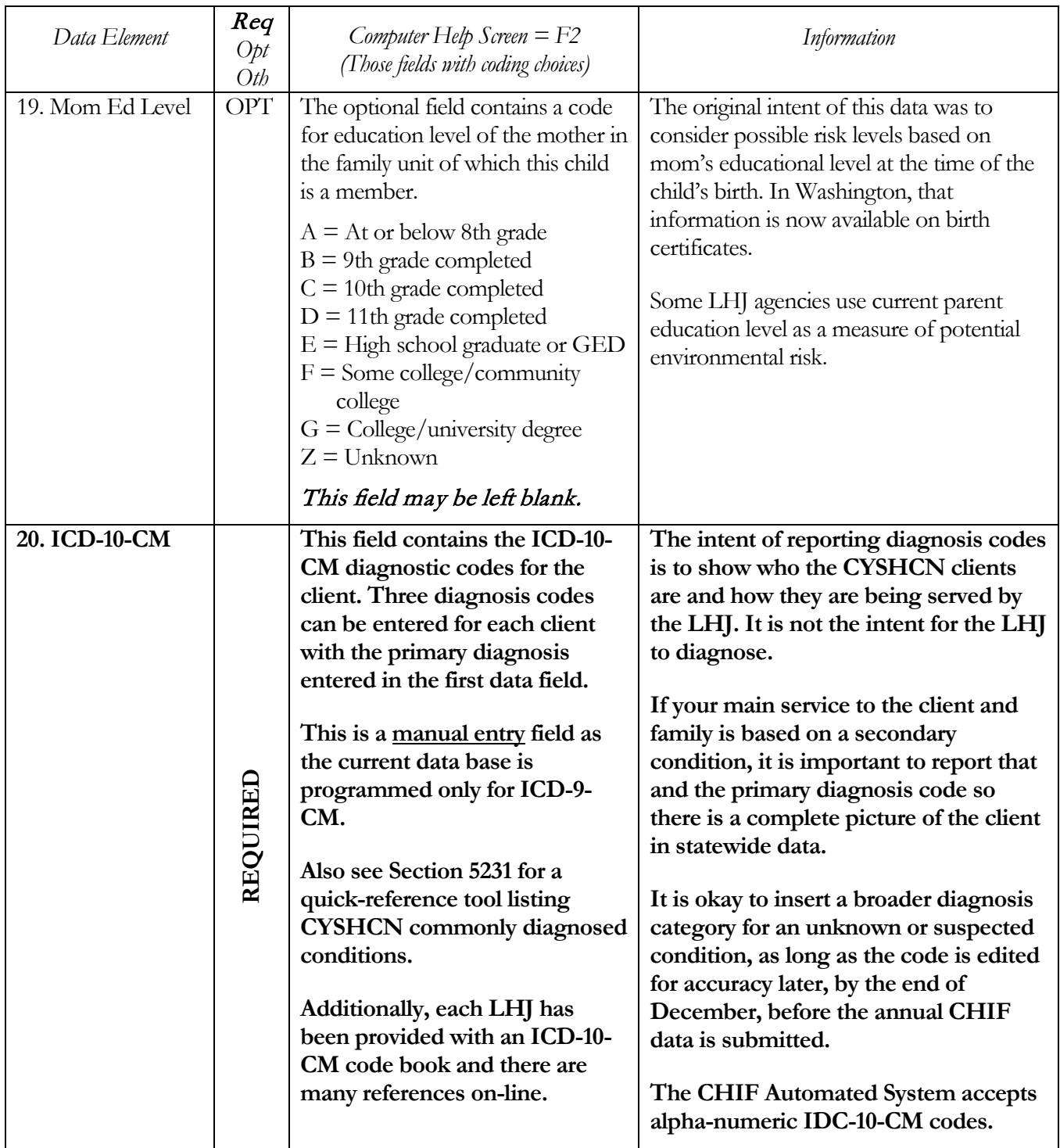

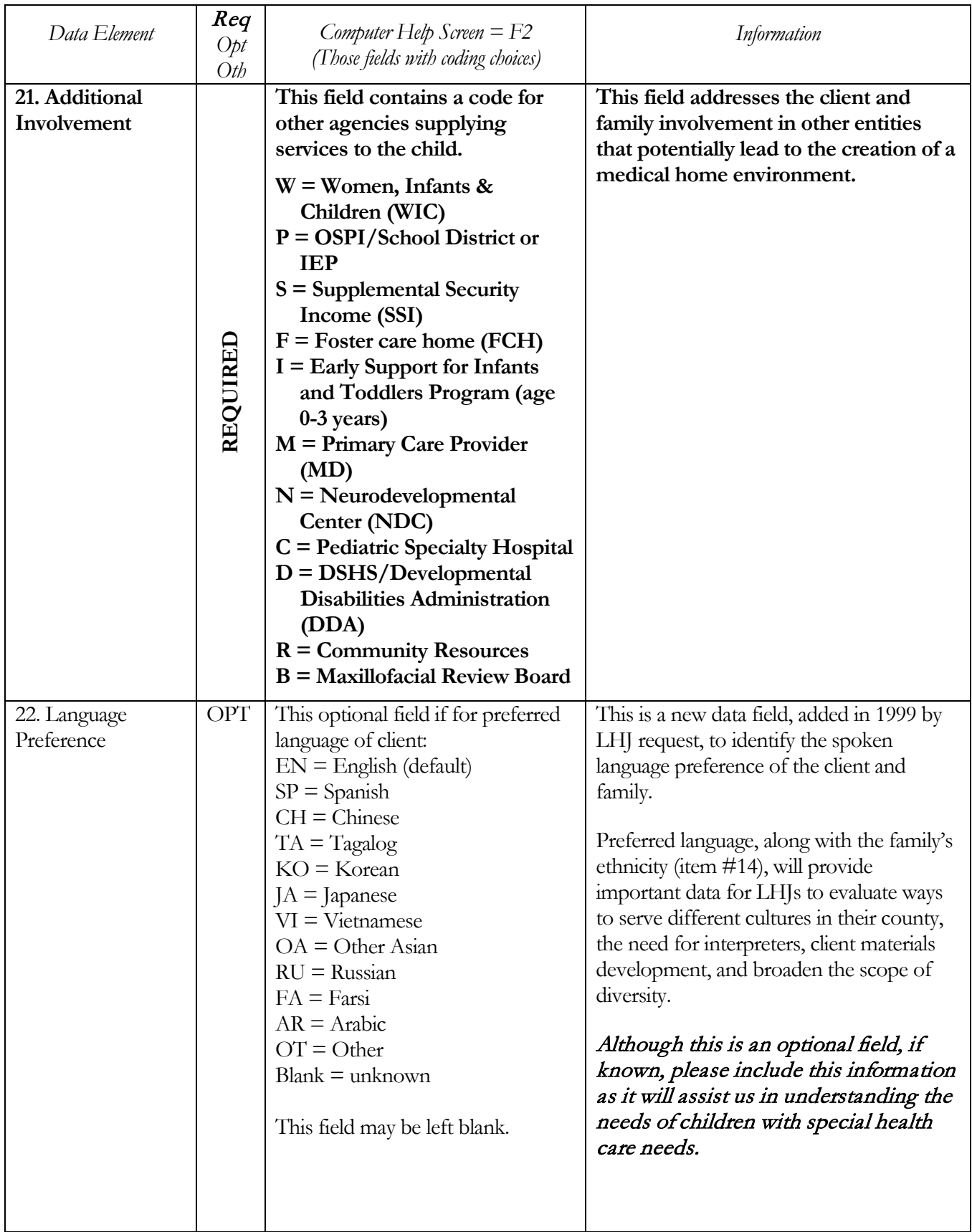

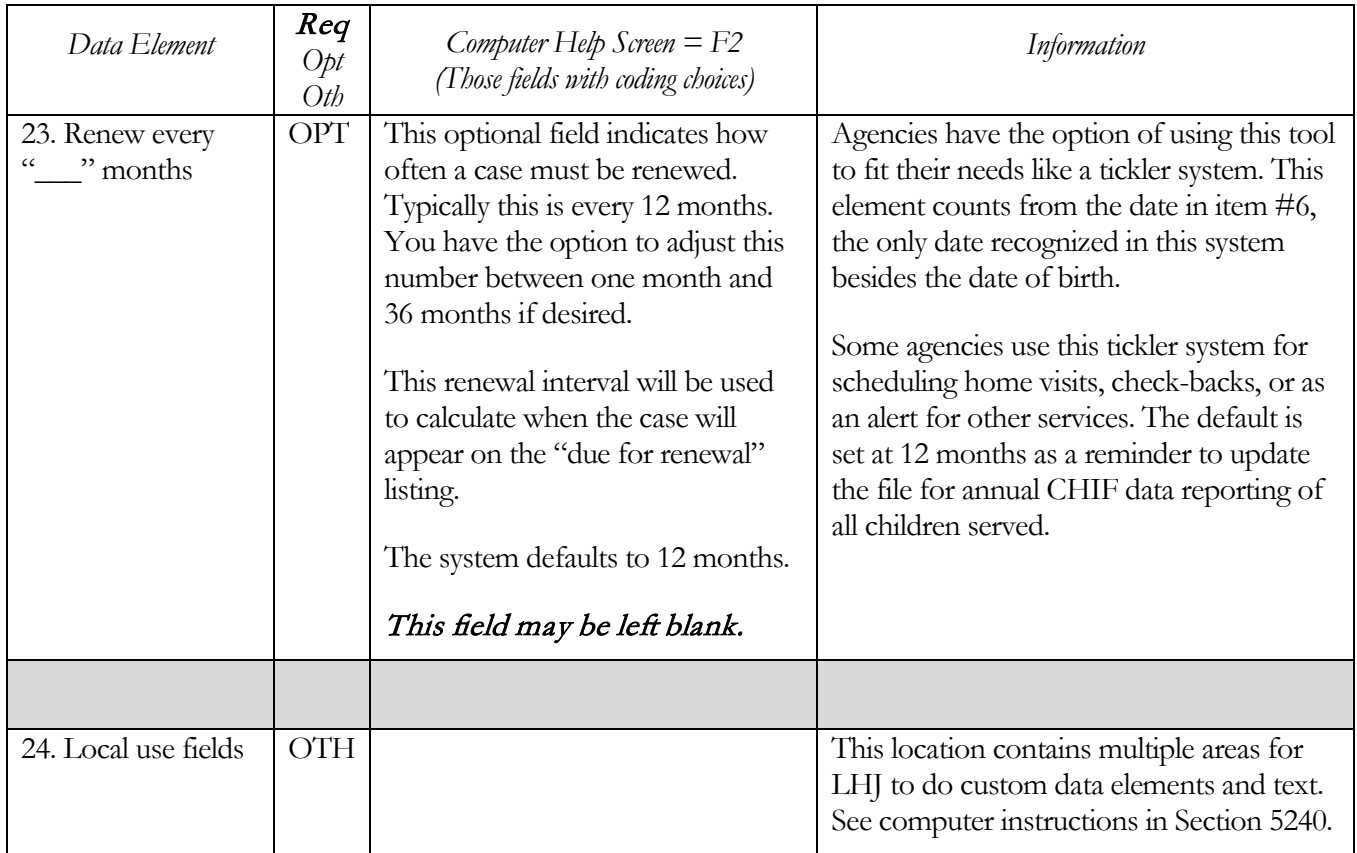

\*County codes can be found online at: *www.ofm.*wa*[.gov/pop/geographic/](http://www.ofm.wa.gov/pop/geographic/codes/geographic_codes.xlsx)*codes*/geographic\_*codes*.xlsx*

REQ = Required data element. The core group of client data elements for CYSHCN statewide data and the reporting requirements of the CHIF Automated System.

OPT = Optional data field. Not used in CYSHCN Program statewide data. These fields can be left blank; however, LHJs are encouraged to utilize the CHIF Automated System to gather information about all children with special health care needs encountered, including those not meeting CYSHCN Program criteria, in order to complete the Department of Health, Consolidated Contract reporting requirements (Federal MCH Report 5a and 5b), and other agency-specific, client evaluation activities.

 $\text{OTH} = \text{Other explanation.}$ 

## 5231 Commonly Diagnosed Conditions of CYSHCN

Below is a list of common diagnoses among the CSHCN population. The list is only a tool to assist you; it is not a complete listing of ICD 10 codes. It is not required that you use this list; however, a diagnosis is a required data element for the CHIF automated system. There are many other resources to find the appropriate diagnosis code such as your organization's Electronic Medical Record, an ICD 10 book, or professional online resources.

#### **Important Notes:**

- 1. Coding structure contained in this listing is designed for tracking only; many codes in this listing are not billable in their current structure.
- 2. Please also note that "0" represents zeros rather than the letter "O".

#### **Resources:**

- World Health Organization <http://apps.who.int/classifications/apps/icd/icd10training/>
- Centers for Disease Control and Prevention (CDC) has the latest downloadable ICD 10 CM list https://www.cdc.gov/nchs/icd/icd10cm.htm#FY%202019%20release%20of%20ICD-10-CM

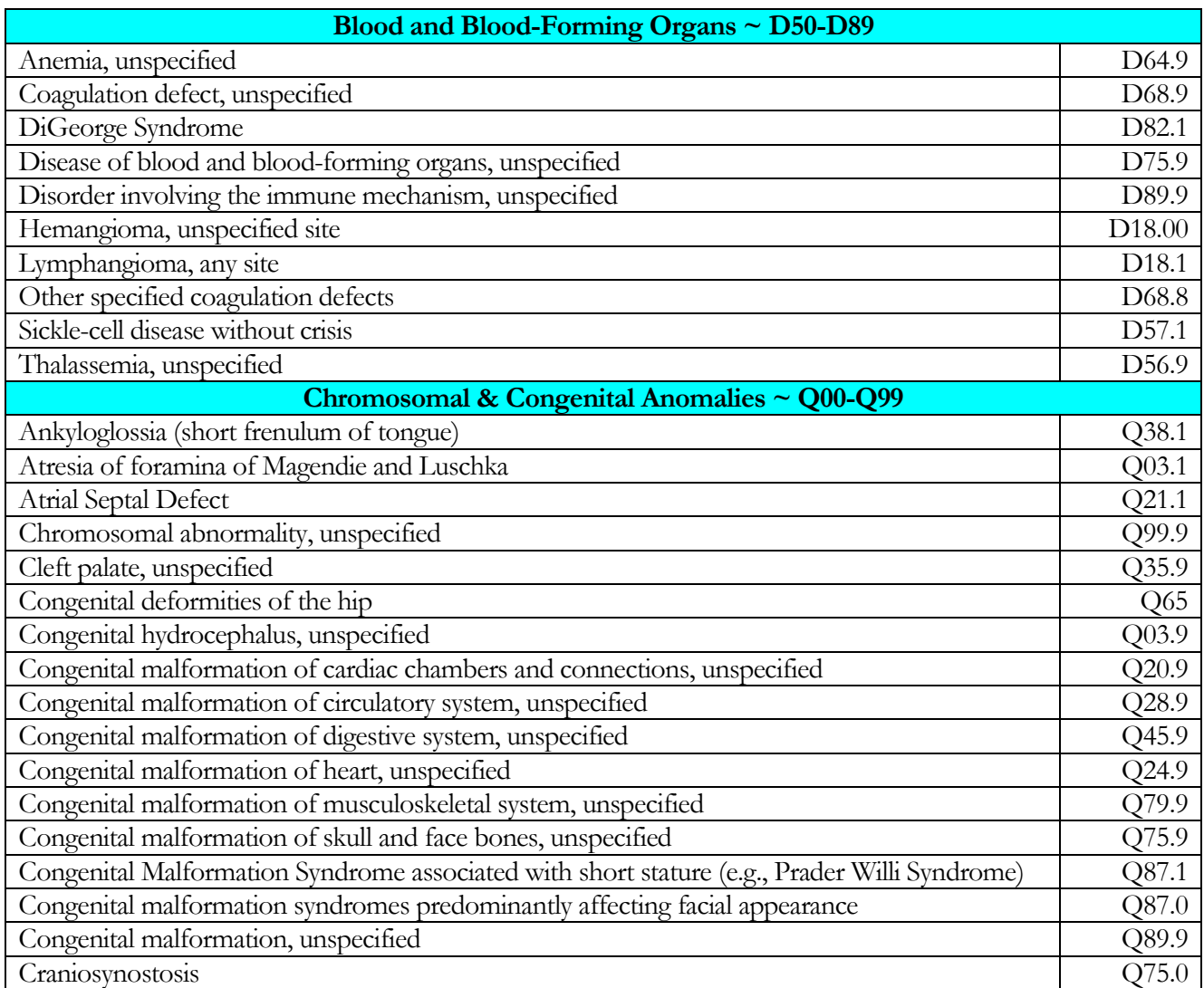

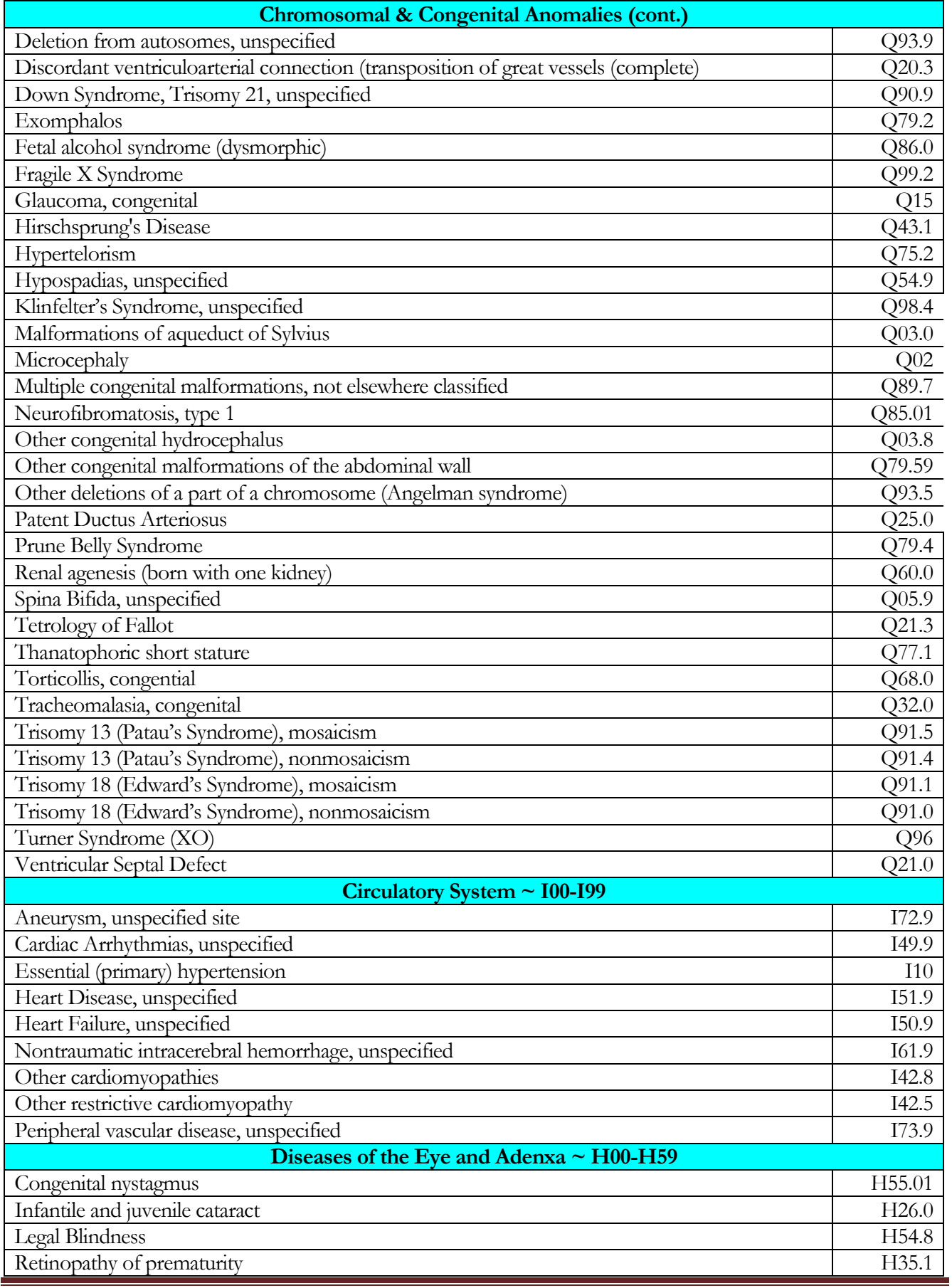

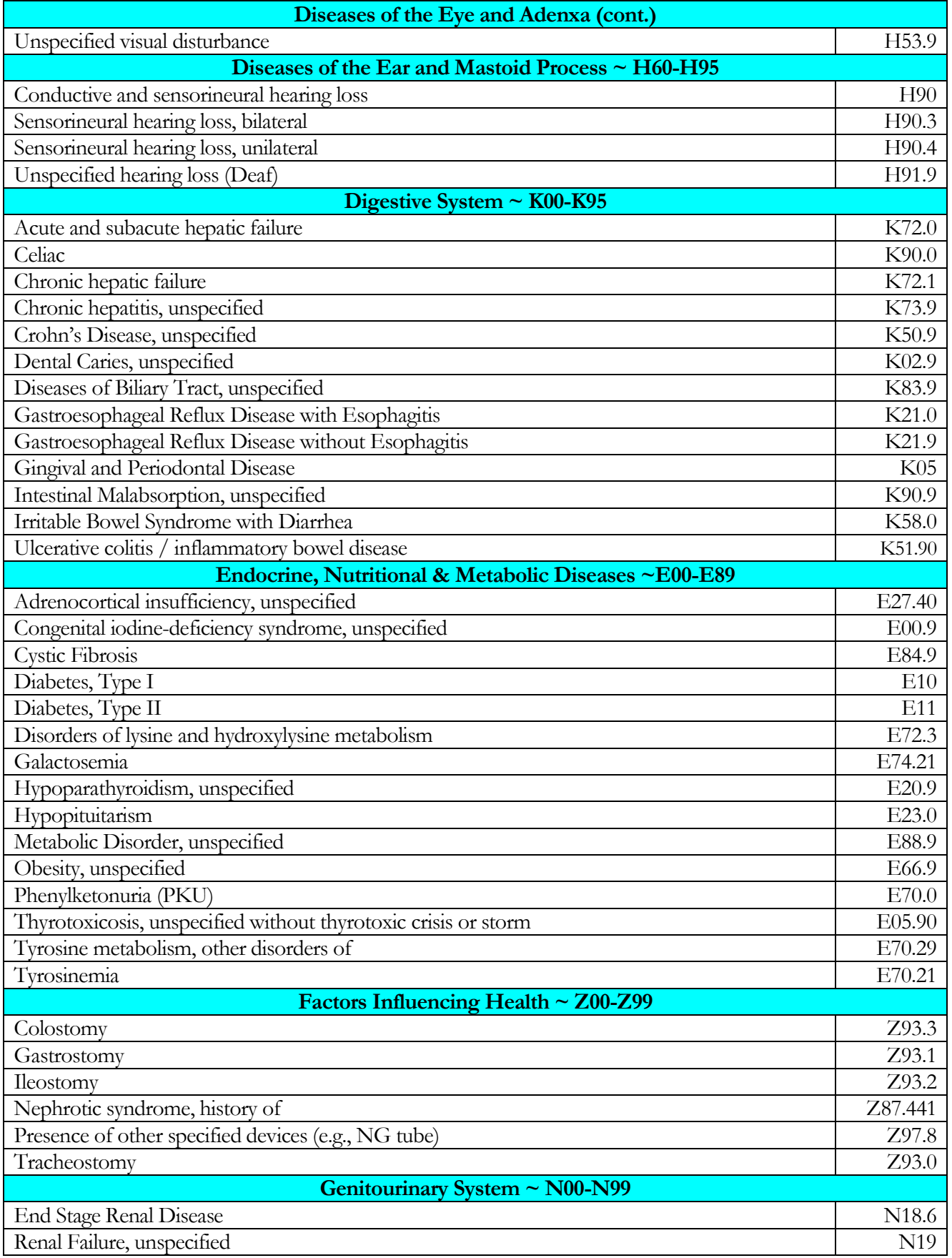

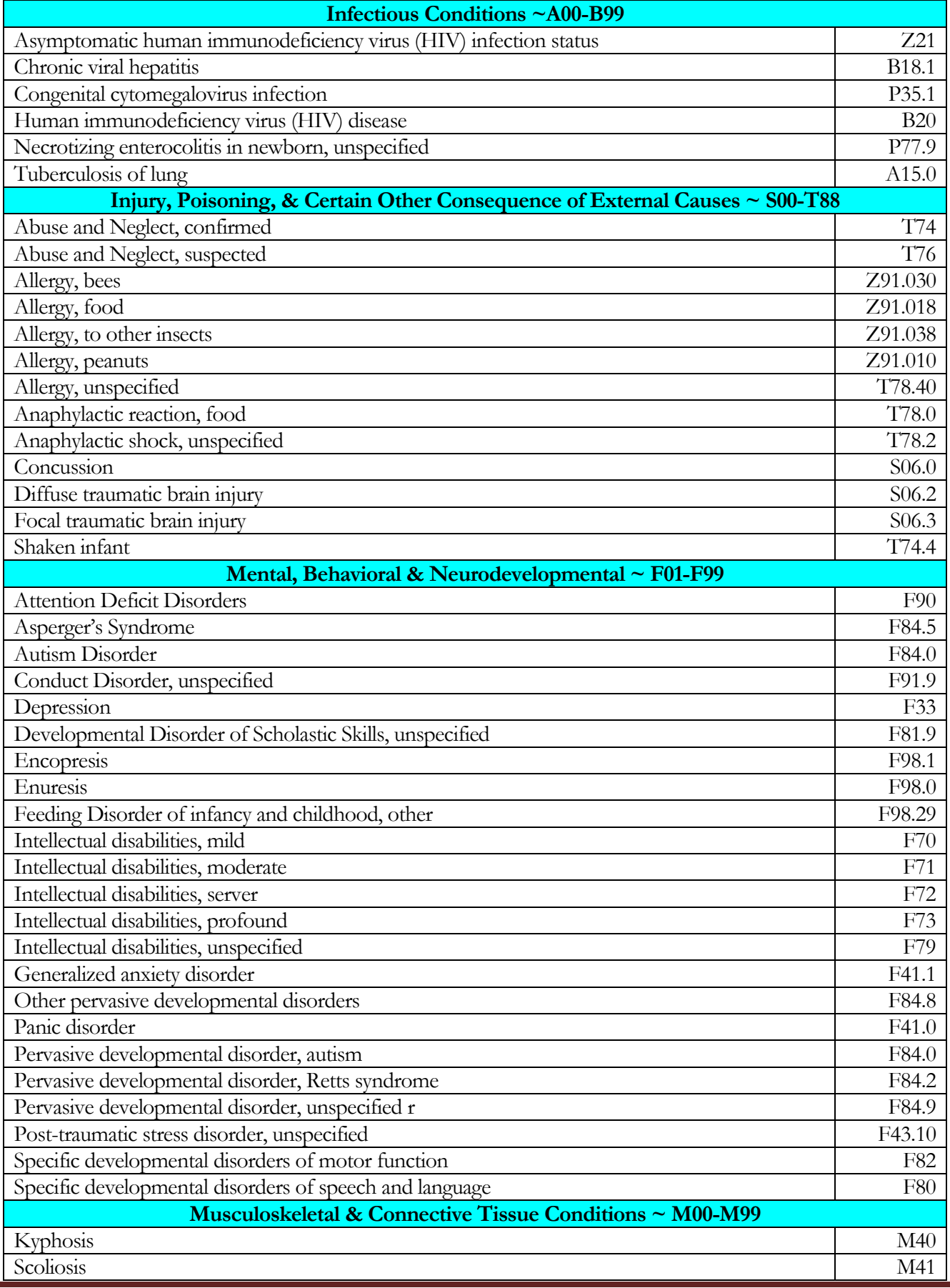

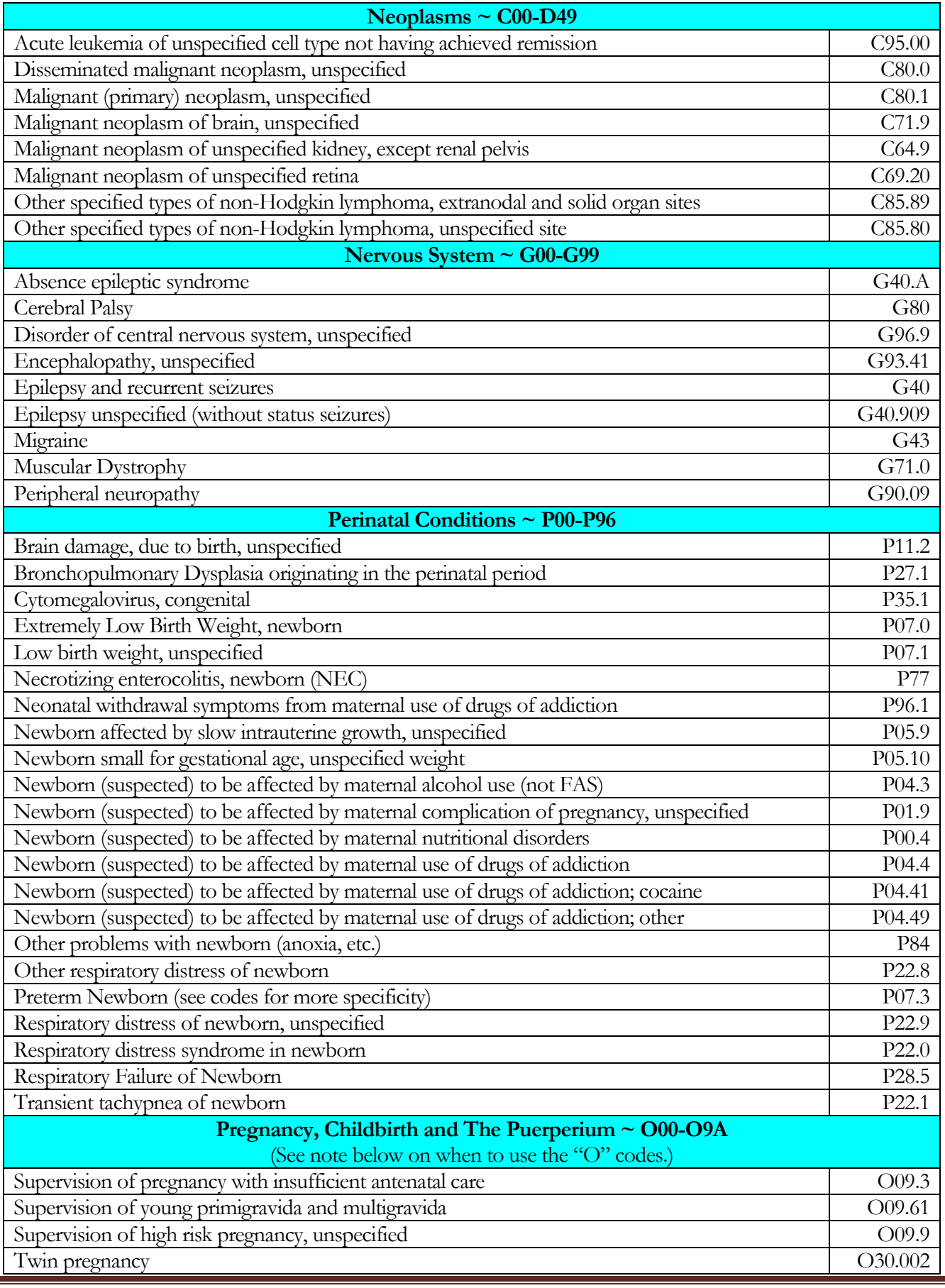

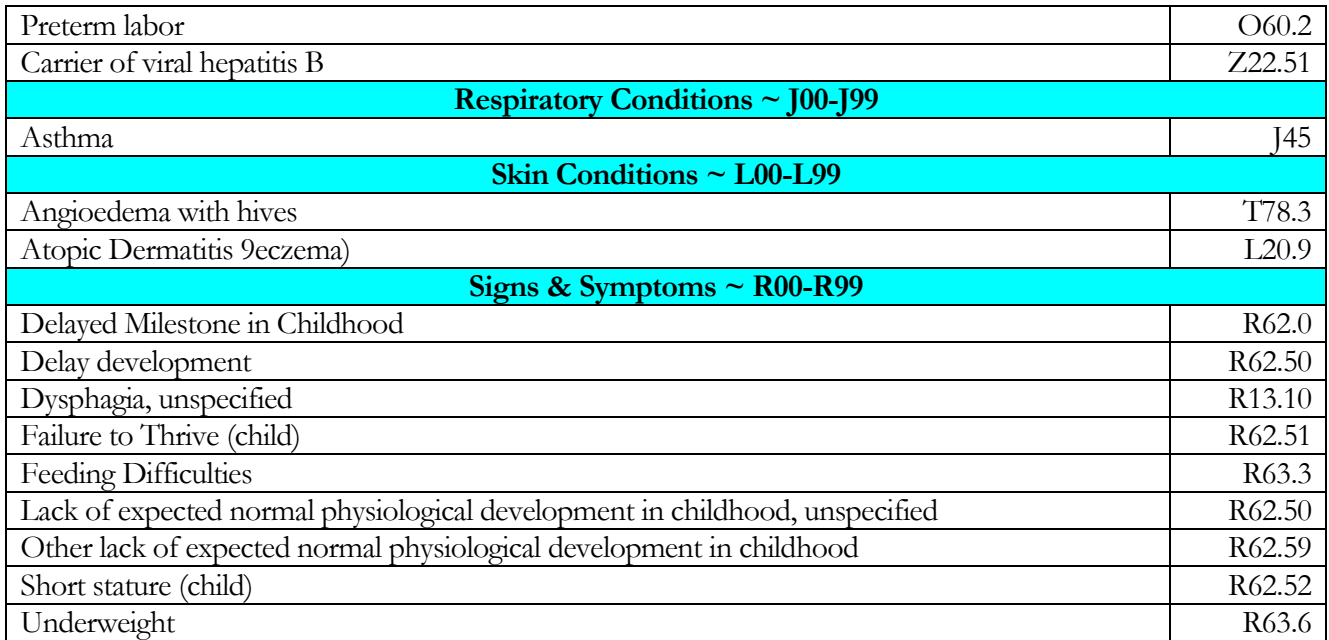

**Note:** The "O" pregnancy codes should be used only when the client is the one who is CHIF'd, e.g., pregnant client 18 or younger. We understand that there are pregnancy related issues that impact the child; however, the diagnosis recorded needs to be reflective of the child's diagnosis or their symptoms.

## 5240 Computer Instructions

The Child Health Intake program captures demographic and health related data required for the Washington State Children with Special Health Care Needs Program. It also allows users to maintain additional information which is not required but may be of use to individual health jurisdictions.

The intent of this section is to provide you with instructions on how to best utilize the features in CHIF. This includes information on the basics of the CHIF database, the data entry screen, data input "cheat sheet" and instructions on how to provide the quarterly CHIF data to the state.

## 5241 Procedures

To select a category (CHIF, Reports, etc.), use the mouse to click on the heading of the desired category or hold the 'Alt' key down while selecting the letter of the category (e.g., Alt-R for reports). In addition to the menu selection, speed buttons are available for Exit, Help and CHIF entry. These may be 'clicked' in order to avoid the menu select process.

## 5242 Categories

**CHIF**: This option may be selected to 1) Enter information for a child who is new to a program 2) Edit information on a child previously entered. 3) Scan through all children maintained in the database and 4) create lists (i.e. reports) of children meeting selected criteria.

**Reports:** This option contains standard reports which have been created for the CYSHCN data. It also allows for the creation of custom reports by the user.

**Utilities:** The utilities option maintains facilities for such things as 1) Exporting and copying data, 2) Re-indexing of the data files, 3) Adding additional data fields to be used by local health jurisdictions, and 4) Converts the existing CHIF data from the original program to the current version.

**Exit:** Close the program

## 5243 Standard Operations

Below you will find explanations or tips regarding various aspects of the system which are universal throughout the program

**Buttons:** Many buttons used by the system may be activated by either using the mouse and clicking the button or by using the 'hot-key' combination. If a hot-key combination is available, it will be displayed in the 'hint' which is shown when the mouse cursor is over the button.

**Menus:** Menu items may be selected by clicking on the menu text or by using the Alt- $\langle \text{key}\rangle$  combination. The  $\langle \text{key} \rangle$  to be used is the first letter of the menu option.

**Edit Controls:** Edit controls may be referred to as edit boxes, boxes, fields etc. This is where the information text for a specific field is entered. To traverse from one box to another, use the tab or enter key or use the mouse to click on the desired box. Pressing Ctrl-tab will move to the previous edit box. Please note that when a box is exited, some validation checks may be performed.

**Help Text:** Most forms will contain a button that displays the help text appropriate for that form. You may change or annotate the help text by typing over the text as necessary and then clicking on the 'save revised help text' button at the top of the form.

## 5244 How Do I...

#### **Start a new record?**

Select the CHIF - Add/Edit menu option. By default, the form will be displayed in edit mode so you need to change to add mode by clicking the 'Add a new client button' (or pressing Ctrl-N). When in add mode, the ADD button will become active and the EDIT button will be 'grayed' or inactive. Also, the ID edit box will become inactive as the system will automatically assign an ID from the client information entered.

Proceed through the edit boxes, filling in the appropriate information. Many boxes have 'lookups' available so that you can select an appropriate entry. (e.g. Status, Family Size, ICD codes etc.) To activate the lookup window, press the **F2** key while the cursor is in the edit box or double click on the edit box. Select the desired entry and click the **OK** button.

Once all the information has been entered, click the **OK** button at the bottom of the form. The system checks to verify that all the necessary information has been entered. If mandatory information has not been entered (e.g. Last name), the system will not save the record until the information is entered. The system may also warn you that some non-mandatory information is missing (e.g. zip code) and give you the option of filling in the information before it saves the record.

No information is saved until the **OK** button is clicked. To abort the processing without saving the information, click the**CANCEL** button or close the form without clicking the **OK** button.

#### **Edit an existing record?**

Select CHIF - Add/Edit menu option. By default, the system starts in edit mode with the first record being displayed. If you were previously in the add mode, you may switch back to the edit mode by clicking on the 'Edit client information' button (or pressing CTRL-E). When in edit mode, the EDIT button will become active and the ADD button will be 'grayed' or inactive. Also, the ID edit box will become active so that you can enter a client's ID number.

There are several ways which you can find the correct client to edit:

- Enter the ID number into the ID box. Upon exiting the box, the client information will be displayed.
- Use the arrow buttons at the top of the form to traverse through the records on file.
- Click the **FIND** key at the top of the form. This will display a search form where you can find the appropriate record by searching through all records on file. This may be done by searching for the ID, name, birth date etc. Click the **OK** button on the search form to transfer the ID of the highlighted record into the ID box of the CHIF form.

Once the correct ID has been entered into the ID edit box, the system will display the client information upon exiting the ID box. You may then proceed to update the information as necessary. (See the Add method for additional information) To save the updates, you must click the **OK** button at the bottom of the form. The **CANCEL** button will exit without saving the updates.

Please note that the DATE is an important element. This should be updated any time a client receives services. While in the date edit box the following keys are active:

- T: Displays today's date.
- P: Displays the previous date.
- N: Displays the next date.
- Y: Display the first day of the year.
- R: Displays the last day of the year.
- M: Displays the first day of the month.
- H: Displays the last day of the month.

## **Delete a client's record?**

Select the CHIF - Add/Edit menu option. Display the record to delete as described in the 'edit an existing record' instructions. When the client's record is displayed, click the **DELETE** button at the top of the form. The system will then ask you to confirm that you want to delete the record. Once you confirm the deletion, the record will be removed from the file and the next record on file will be displayed. Note that the **OK** and **CANCEL** buttons are not used while deleting a record. Once deleted, the record cannot be recalled. Typically, deleting a client's record is a rare occurrence.

## **Print a CHIF form?**

Select the CHIF - Add/Edit menu option. Find the clients record as described in the 'edit an existing record' instructions. When the client's record is displayed, click the **PRINT** button at the top of the form.

Before printing, the system may display the following:

- A list of data elements that are not complete. You may elect to complete them before printing or proceed directly to printing the form.
- If you are using local fields, the system will display the names of those fields along with check boxes. If there are some fields that you don't want to be printed, remove the checkmark next to the name by clicking on it. Only check marked fields will be printed.

The system will then present a preview of the form to be printed. You may print the form by clicking on the printer icon on the preview form. Or, you may close the preview form without printing by clicking on the**CLOSE** button on the preview form.

## **Print a listing of clients?**

Select the CHIF - Lists menu option. From here, you can select from a variety of listing options. (e.g., Ordered by last name, ordered by date etc.) Once you select the desired list type, the system will display a Report Options window. From here, you can restrict the listing to clients that match your desired criteria. This may be a range (e.g. last name) or a specific type (e.g., status). By default, the range includes all records. This means that you only have to specify a criteria if you want to restrict the printing to a sub-set of the data. If the filter is left blank, then all records will pass that filter test.

Depending upon the list selected, the criteria may include:

- Last name (Names should be entered in upper case)
- Status (Select from the available options)
- County (County code Typically, this can be left blank as you only have the data for your health district available)
- CHIF Dates (Typical formats could include  $1/5/17$  or  $12/15/2017$ )
- Due for Renewal (Range of dates when the CHIF should be renewed)

Once the desired criteria has been selected, click the **PREVIEW** button to display the list on screen or the **PRINT** button to send the output directly to your printer. The Preview screen will allow you to scan through the listing and then print the list (by clicking on the **PRINTER** icon on the preview screen) or exit the preview form without printing (by clicking on the**CLOSE** button).

## **Print a report?**

There are a number of special reports already programmed into the system. These may be selected via the Reports - Standard menu option. The range of data used to generate the reports may be restricted in the same manner as described in the 'Print a listing of clients' option above.

## 5245 CHIF Input Screen

Icons – from left to right (you may also hover over icon and a descriptor will appear)

Exit the form (Ctrl C) Help (this may not be helpful) Add a new client (Ctrl N) Edit client information (Ctrl E) Look up client ID (Ctrl L) First record Prior record Next record Last record Delete this record Preview CHIF Print copy of CHIF Print a blank CHIF form

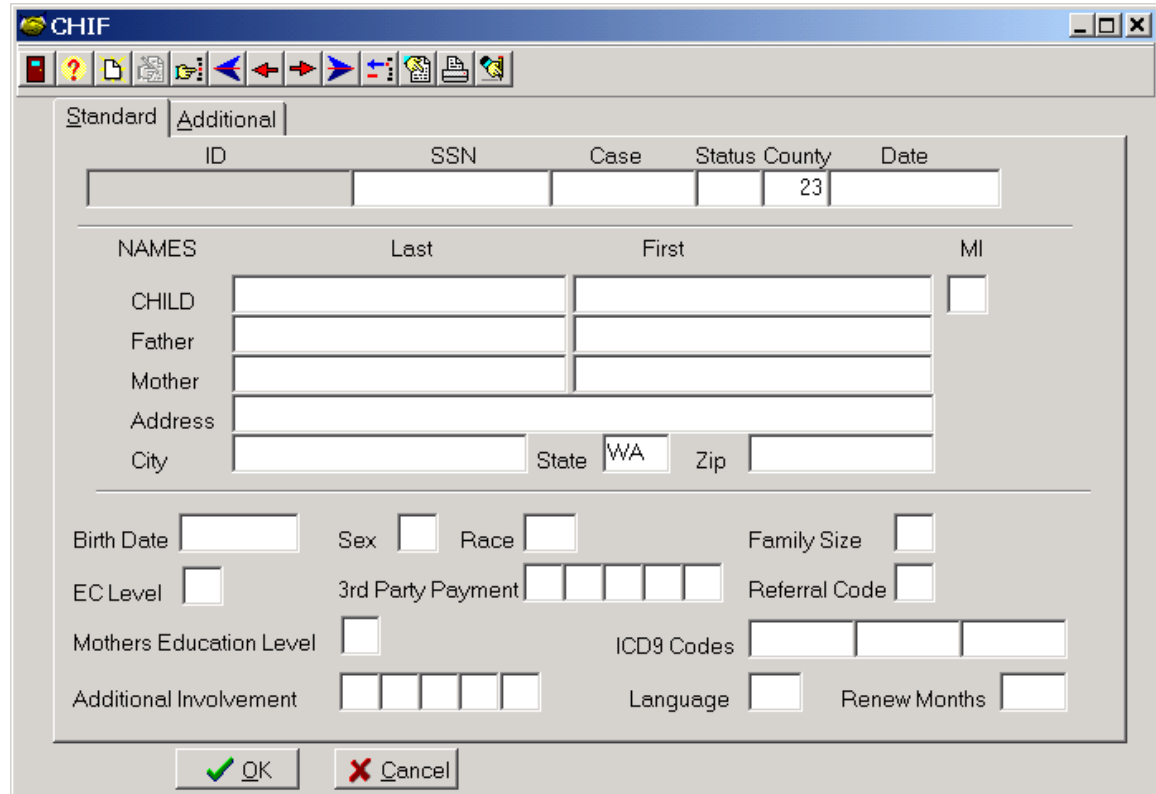

The following fields have drop down menus with data elements to select:

Status Sex Race EC Level 3<sup>rd</sup> Party Payment Referral Code Additional Involvement Language

## 5246 Short Form Guide for Data Entry

CHIF Field: Entry Requirement: Explanation: Available Options

**ProviderOne Number (Current SSN field in CHIF): REQUIRED:** Nine digit, two alpha (i.e., 123456789WA) ProviderOne Medicaid client number. ProviderOne is the data element that we are sending to Health Care Authority.

**Case**: **OPTIONAL**: No longer used but may contain information from legacy records.

**Status: OPTIONAL:** Used for LHJ only. Does not impact download of client data to state.

 $A =$  Active case  $I = Inactive case$  $D = Decesed$ 

**County: REQUIRED:** Numeric county code where client resides.

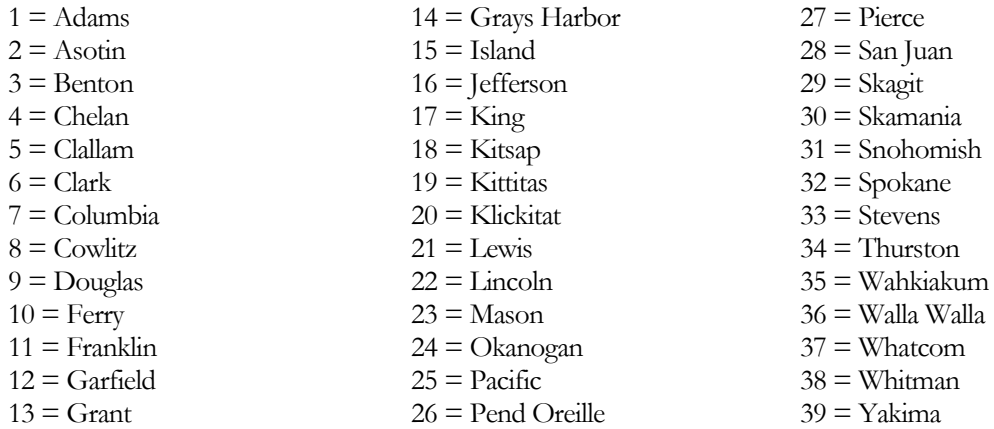

**Date: REQUIRED:** Date of most recent client service provided. Controls download of client data to state.

**Name CHILD: REQUIRED:** Last, first and middle initial of child. Name, along with date of birth controls the ID number (PIC) assigned to child.

**Name(s) & Address**: **OPTIONAL**: Used by LHJ as necessary.

**ZIP Code: REQUIRED:** The zip code greatly expands possibilities when sorting client location in more detail than by county, and when matching to other client databases.

**Birth Date: REQUIRED:** Child's date of birth.

**Sex: REQUIRED:** M=Male F=Female

**Race: REQUIRED:** Most appropriate ethnic/cultural group for family of child (minimum use of "Other or Unknown")

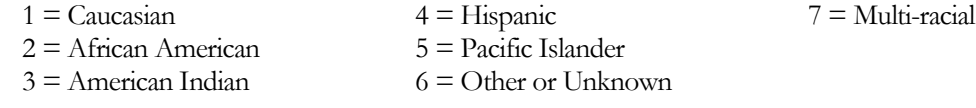

**Family Size**: **OPTIONAL**: Specify number in family but must include the child or Children.

 e.g.  $1 =$  Child alone  $3 =$  One child and 2 adults OR 2 children and 1 adult.  $2 =$ Child + Adult 9 = Child + 8 or more children and adults 0 = Unknown

**Economic Level: REQUIRED**: Code indicating economic level of family in relation to Federal Poverty Level (FPL). Reporting documents often require client percentages by income level. To make CHIF reporting easier, economic level can now be reported as over or under 210% of the FPL, using "E", "F", or "G". However, not all counties have "G" as a data element in their database.

- (A, B, C, and D data elements are no longer valid.)
- $E =$  Less than or equal to 210%
- $F =$  Greater than 210% and do not pay Apple Health Premium
- $G =$  Greater than 210% and pays Apple Health Premium

3<sup>rd</sup> Party Payer: REQUIRED: Funding sources for child's major medical needs. Up to 3 codes specifying pay sources (minimum use of "None of the above.") *Primary pay source should be entered in 1<sup>st</sup> box.* 

- $B =$ Washington Basic Health Plan (no longer exists)
- $P =$  Private Insurance
- $C = Tri$  Care (CHAMPUS)
- $T =$  Apple Health including Medicaid
- S = CYSHCN Program diagnostic and treatment funds
- $N = No$  Insurance (None of the above)

**Referral Code**: **OPTIONAL**: Source of the referral for this child to the LHJ.

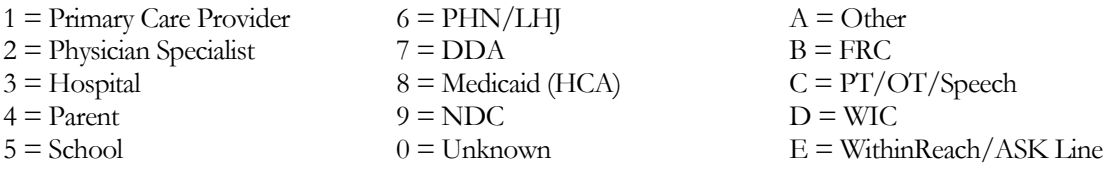

**Mothers Education Level**: **OPTIONAL**: Code indicating grade completed

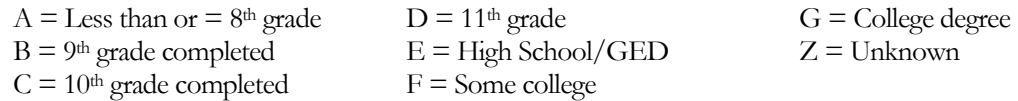

**ICD10 Codes: REQUIRED:** Up to 3 ICD10 codes specifying child condition – Prioritize diagnoses in the 3 codes entered (1st box contains primary diagnosis, 2nd box contains secondary diagnosis, etc.)

#### (The current ICD9 fields in the current CHIF database will accept manual entry of ICD10 codes.)

**Additional Involvement: REQUIRED:** Other entities supplying services to the child. Up to 5 codes.

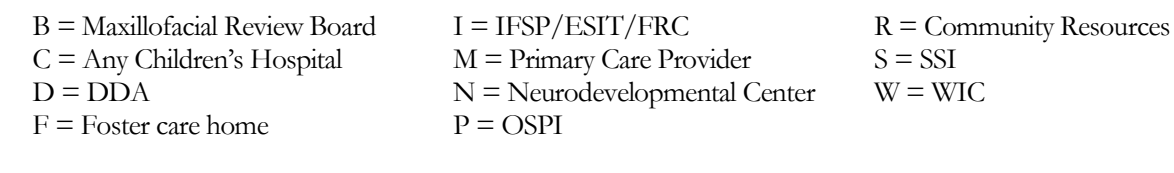

#### **Language**: **OPTIONAL**:

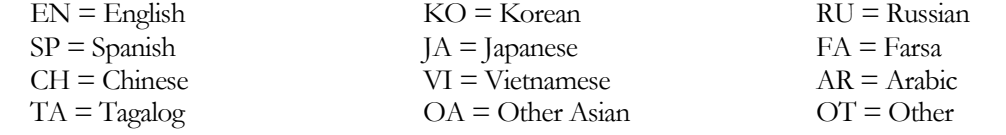

**Note: In CHIF, double click or press F2 key while on data element to see list of data code choices.**

## 5247 Data Upload and Password Change Instructions

Follow these directions:

- 1. Open the CHIF program
- 2. Click on Utilities
- 3. Click on Export Files
- 4. Click on New File Type and change to Comma Separated (.csv)
- 5. Provide New File Name (i.e. "YourCountyName"2017)
- 6. Click on OK (the .csv file should be found in the folder that contains the CHIF program)

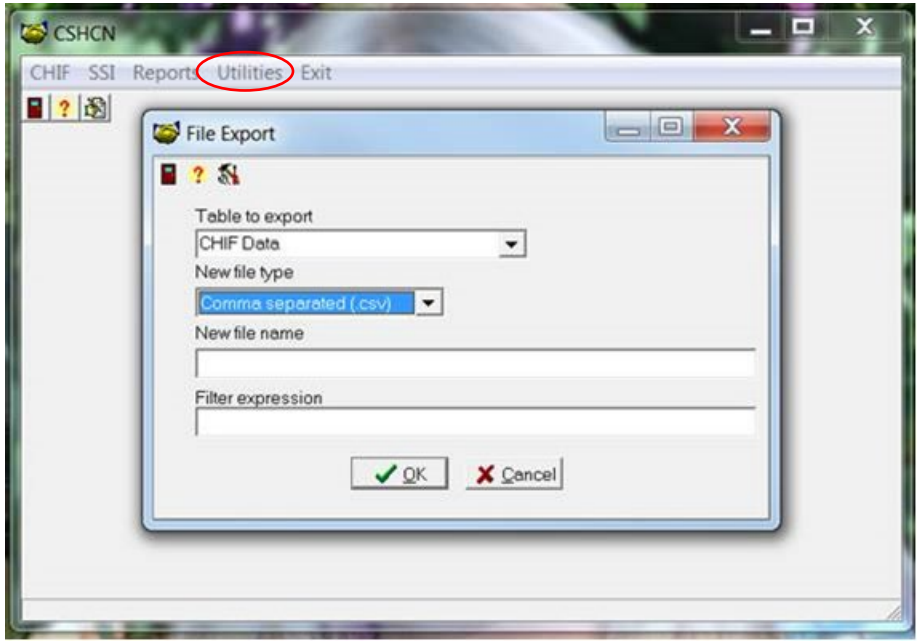

- 7. Upon completion of steps 1-6 (from above), and you know how to locate your .CSV file, **Log In** directly to Axway Secure Transport – <https://sft.wa.gov/>
- 8. Click in the blank box next to **Name** and manually enter your user ID (i.e. doh-chif-adams)
- 9. Click in the blank box next to **Password** (upper portion of screen) and manually enter your password. (To do this, you will need to have noted your password in a secure location – I place mine in the Notes category in OutLook.)

**Change Password** (This process is required every 120 days to change your SFT login password – if you automatically update your password every quarter when you upload your data, you will never receive the pesky password expiration notices from the state.)

- i. Click **My Account** tab. (Upper right)
- ii. Click in blank box next to **Current Password** and enter current password.
- iii. Click in blank box next to **New Password** and enter new password. (Password must have at least 10 characters totals – 2 alpha, 2 special characters and 2 numeric characters. My recommendation is to place the numbers at the end and when it is time to change your password, just increase the number by  $1 - i.e., **alpha001.)$

NOTE: Please do not use the auto generated password feature in CHIF as the system is designed to only create an 8 character password.

- iv. Click in blank box next to **Retype Password** and enter your new password.
- v. Click the **Set Password** button.
- vi. Repeat steps 8 and 9.

#### **End of Password change section**

- 10. Click on **Browse** button (upper portion of screen). The next screen you see should be a folder structure that has "Choose File to Upload" in upper left-hand corner. Browse folder and click on the filename you have given your .csv file (i.e. Adams1stQtr2017).
	- You should be browsing your folder structure that contains the Wamenu.exe file
- 11. Click on **Open**
- 12. Click on **Upload File** (below Browse button). The data file will move automatically over to the center of your screen under Name.
- 13. Click in the upper right hand corner to **Log Out**.

## **5300 Authorization to Release and Obtain Information**

The CYSHCN Authorization to Release and Obtain Information form is an approved form to release and/or obtain confidential health care information restricted in use and access by law. The form was legally approved in 1994 and remains current (DOH 970-002 (10/25/94)). **NOTE:** DOH 970-002 is in the process of being revised to comply with current state and federal privacy rules.

Other consent forms used by local health agencies and medical providers can be used if they comply with the legal requirements. A valid authorization for disclosure must:

- Identify the client;
- **IDENTIFY** the nature of the information to be disclosed;
- Identify the name, address and institutional affiliation of the person to whom the information is to be disclosed;
- Identify the provider who is to make the disclosure;
- Be in writing and be dated and signed by patient (parent or legal guardian).

It is recommended a consent be processed whenever requested as a courtesy to the comfort of clients, client families and medical providers, even in situations where not required by law.

#### 5310 Policy

A statement of authorization must be completed and signed for consent to release or obtain confidential health care information and comply with federal and state laws.

#### 5320 Procedures

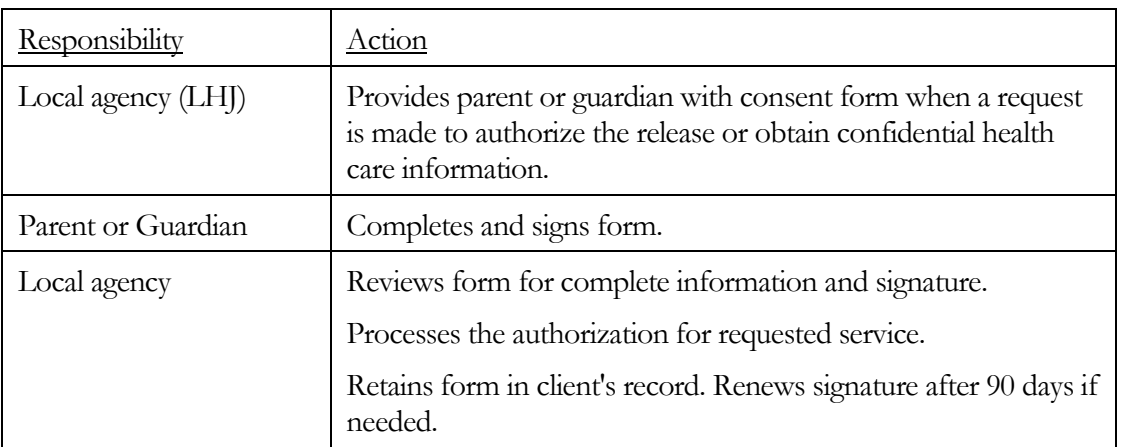

## 5321 Instructions for Completing Authorization to Release and Obtain Information

The table that follows provides instructions for completing the CYSHCN Authorization. Each section is for a different consent and can be used alone.

See Section 5322 for a copy of the form.

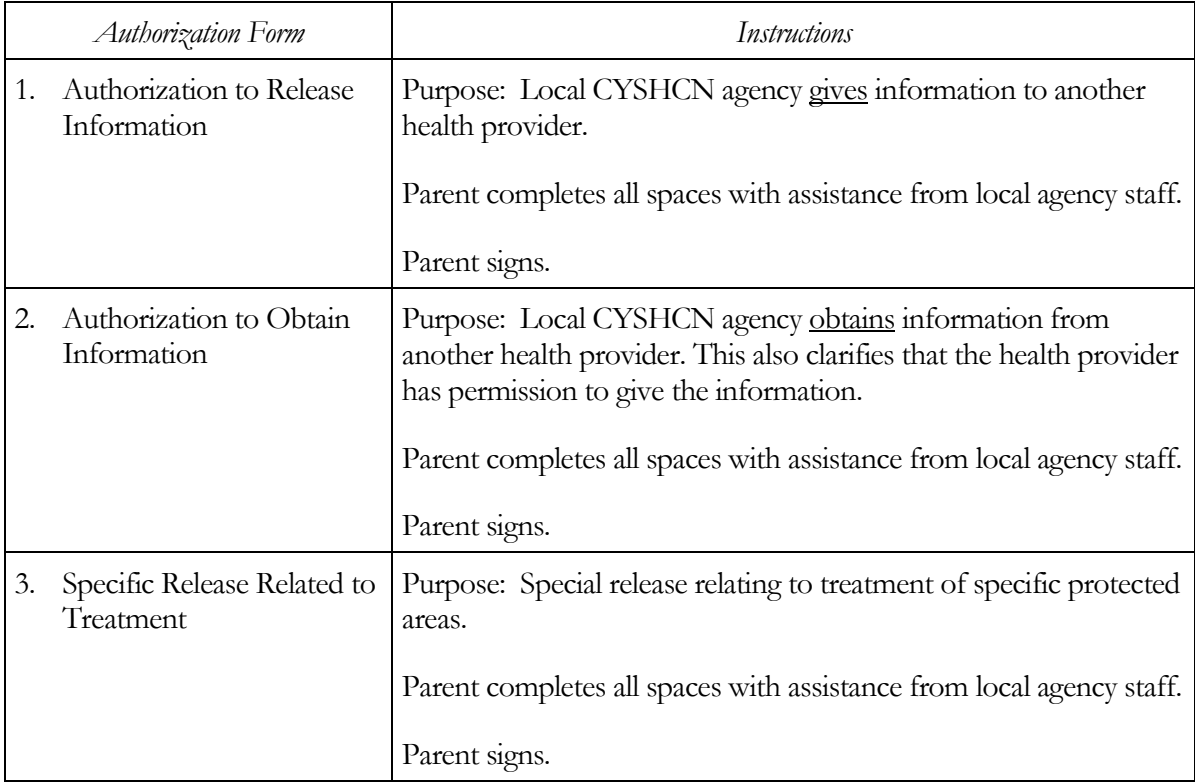

## 5322 Authorization to Release and Obtain Information (form)

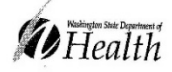

#### **CHILDREN WITH SPECIAL HEALTH CARE NEEDS AUTHORIZATION TO RELEASE AND OBTAIN INFORMATION**

1. AUTHORIZATION TO RELEASE INFORMATION:

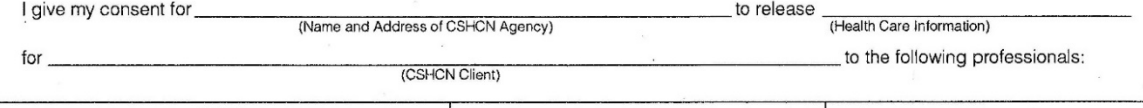

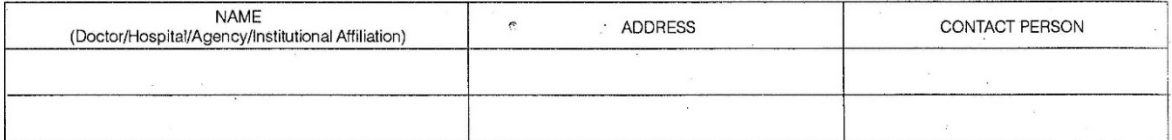

This authorization expires 90 days after the last date it was signed. It can be renewed. A copy of this document may be considered the same as the original

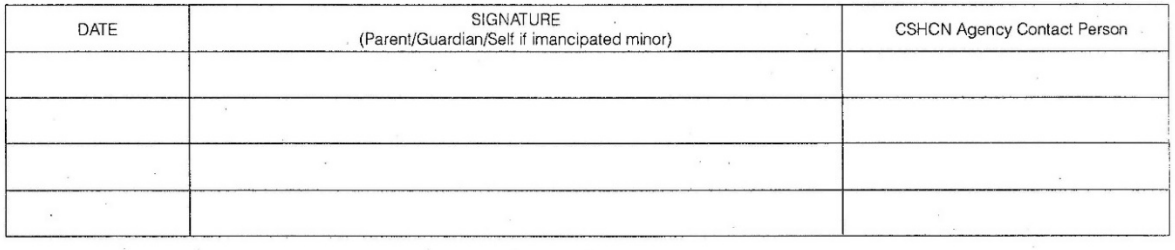

2. AUTHORIZATION TO OBTAIN INFORMATION:

I give my consent for \_ to obtain \_ (Name and Address of CSHCN Agency) (Health Care Information)

from the following professionals. I further give my consent to for  $\_$ (CSHCN Client)

the below named professional to disclose and release health care information for \_\_\_ (CSHCN Client)

(CSHCN Agency)

 $\frac{1}{2}$ 

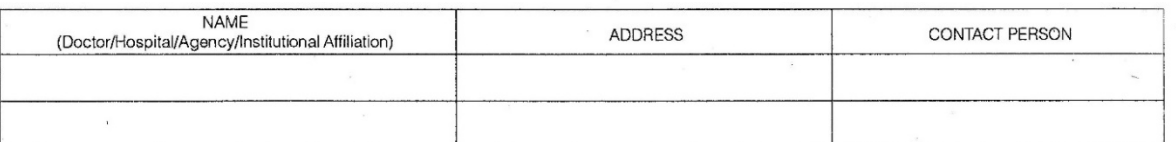

This authorization expires 90 days after the last date it was signed. It can be renewed. A copy of this document may be considered the same as the original

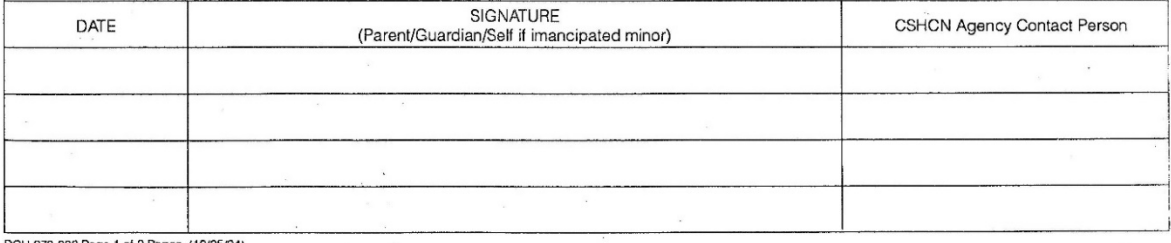

DOH 970-002 Page 1 of 2 Pages (10/25/94)

#### 3. SPECIFIC RELEASE RELATED TO TREATMENT:

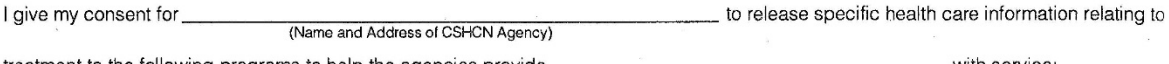

treatment to the following programs to help the agencies provide with service: (CSHCN Client)

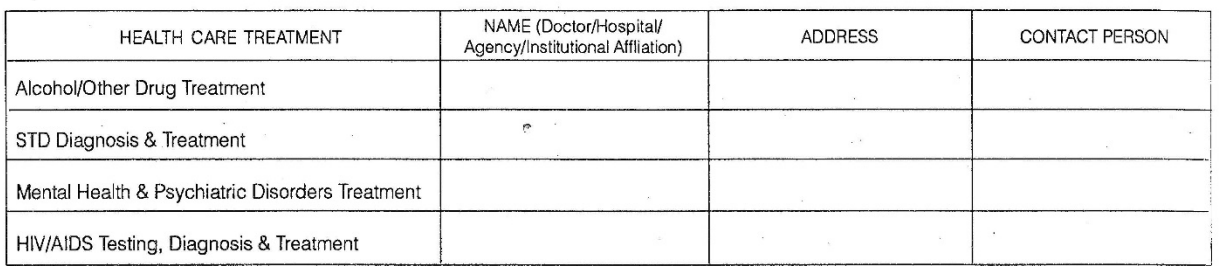

This authorization expires 90 days after the last date it was signed. It can be renewed. A copy of this document may be considered the same as the original

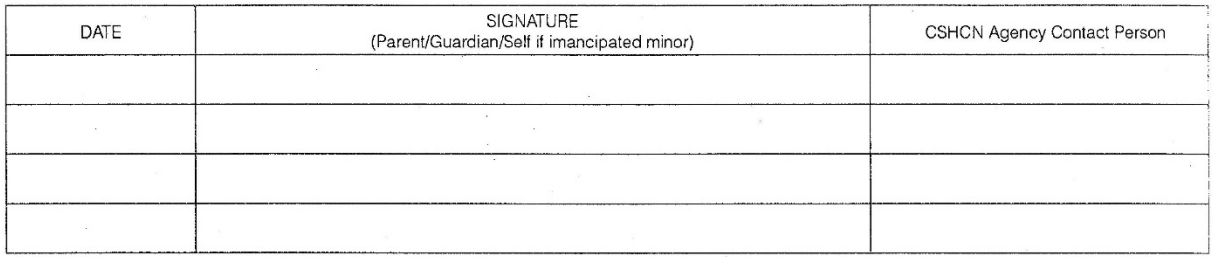

I understand that alcohol/other drug treatment information relating to me is protected under federal law and cannot be disclosed to anyone else without my written consent unless permitted by law. I also understand I may cancel my consent to release alcohol/other drug treatment information at any time except to the extent that action has already been taken on it as allowed.

I understand that health care information, STD and HIV/AIDS information, and mental health information relating to me is protected by state law and cannot be disclosed to anyone else without my written consent unless permitted by law. I understand that I may cancel this consent at any time.

DOH 970-002 Page 2 of 2 Pages (10/25/94)

 $\bar{\alpha}$